# **EPSON STYLUS.** SCAN 2000

# **多功能複合機**

All rights reserved. No part of this publication may be reproduced, stored in a retrieval system, or transmitted in any form or by any means, electronic, mechanical, photocopying, recording, or otherwise, without the prior written permission of SEIKO EPSON CORPORATION. The information contained herein is designed only for use with this EPSON printer. EPSON is not responsible for any use of this information as applied to other printers.

Neither SEIKO EPSON CORPORATION nor its affiliates shall be liable to the purchaser of this product or third parties for damages, losses, costs, or expenses incurred by the purchaser or third parties as a result of: accident, misuse, or abuse of this product or unauthorized modifications, repairs, or alterations to this product, or (excluding the U.S.) failure to strictly comply with SEIKO EPSON CORPORATION's operating and maintenance instructions.

SEIKO EPSON CORPORATION shall not be liable for any damages or problems arising from the use of any options or any consumable products other than those designated as Original EPSON Products or EPSON Approved Products by SEIKO EPSON CORPORATION.

SEIKO EPSON CORPORATION shall not be held liable for any damage resulting from electromagnetic interference that occurs from the use of any interface cables other than EPSON Approved Products by SEIKO EPSON CORPORATION.

EPSON is a registered trademark and EPSON ESC/P and EPSON Stylus are trademarks of SEIKO EPSON CORPORATION.

Microsoft and Windows are registered trademarks of Microsoft Corporation.

*General Notice: Other product names used herein are for identification purposes only and may be trademarks of their respective owners. EPSON disclaims any and all rights in those marks.*

Copyright © 2000 by SEIKO EPSON CORPORATION, Nagano, Japan.

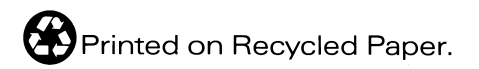

本手冊的內容若有變更,恕不另行通知。

# 何處可以找到需要的資訊

#### 中文使用手冊

□ 此手冊中 "安裝指南"單元的介紹,將協助您安裝及開始使 用多功能複合機, 它包含的資料有安裝多功能複合機及多功 能複合機軟體; 目也提供了有關多功能複合機的一般操作說 明,它也包含發生問題時之簡易的解決方法。

#### 進階使用説明 (該資料儲存於 "EPSON 百寶箱" 的光碟片中)

光碟片中的*淮階使用說明*提供有關 EPSON 多功能複合機各部份 的簡易使用資訊, 句括有以下的內容:

- □ 使用印表機、掃瞄器和影印機的功能
- □ 使用軟體
- □ 使用特殊紙張或其他紙張種類
- □ 多功能複合機的維護
- □ 解決方法

如果您要杳閱*進階使用說明*的資料,必須在您的電腦中安裝網路 瀏覽器。有關如何使用此光碟片的詳細資料,請參考*光碟片中的* 小冊子。

# 目錄

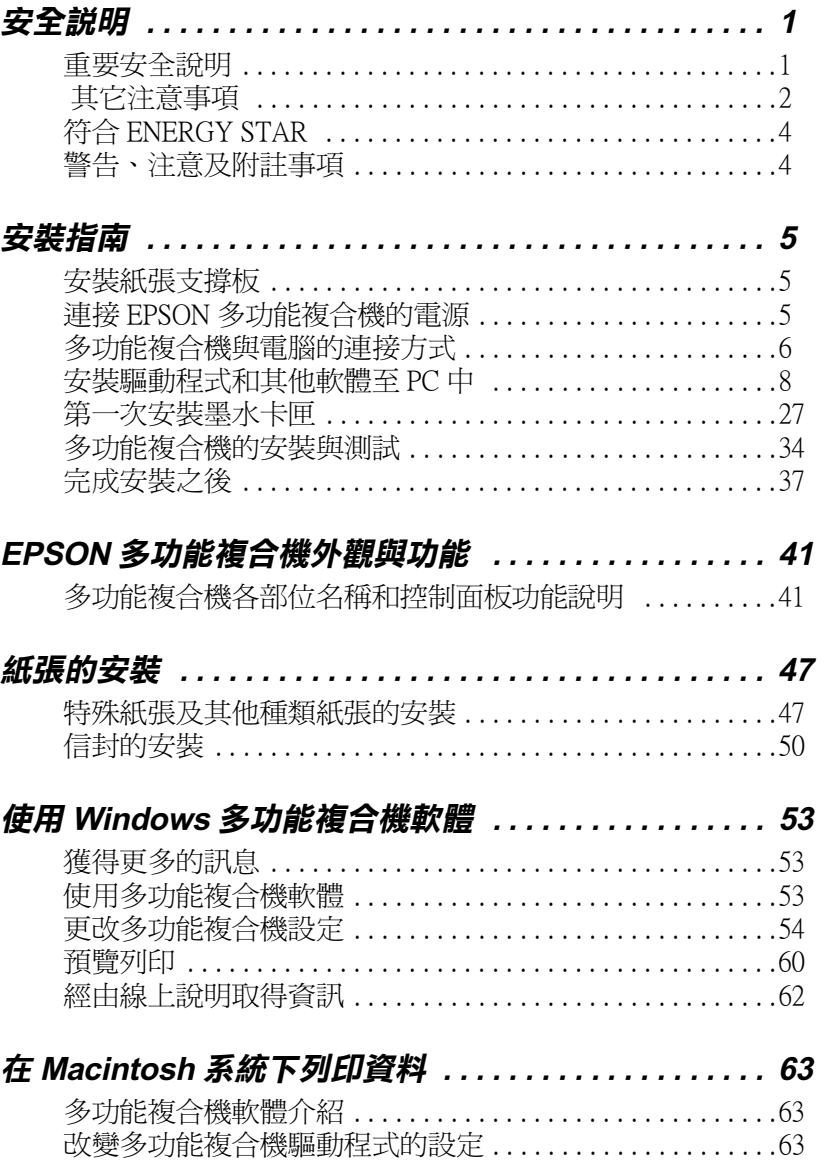

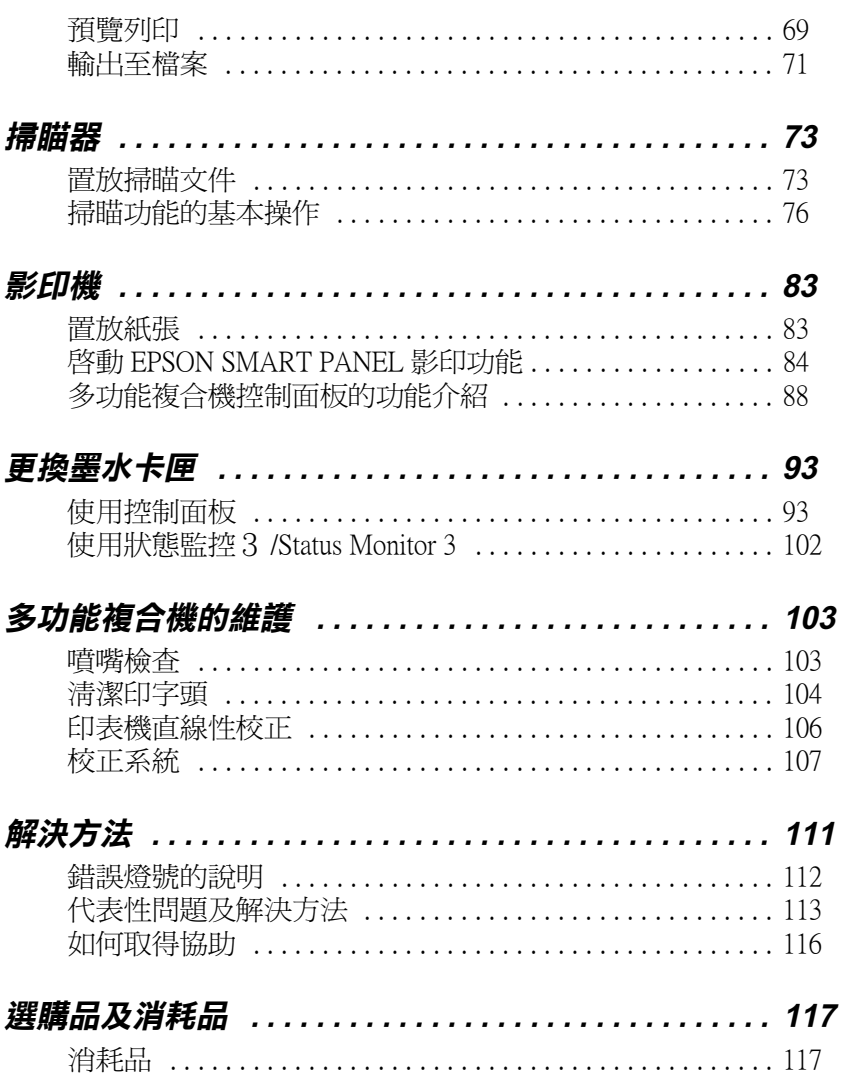

# <span id="page-4-0"></span>安全説明

# <span id="page-4-1"></span>重要安全説明

在您使用多功能複合機之前,請詳細閱讀以下所有的說明及標示 在多功能複合機上的所有警告訊息及說明。

- □ 請於清潔多功能複合機之前,先將其雷源插頭拔掉,並使用 柔軟的布料擦拭。還有澼免將液體潑灑在多功能複合機上。
- □ 請勿將多功能複合機置放在不穩固的平面上,或接沂輻射執 源之處。
- □ 請勿堆積物在多功能複合機的上蓋,而阳礙其開啓,日請勿 將物體插入插槽中。
- □ 請勿將液體潑灑在多功能複合機上。
- □ 請使用多功能複合機上所指示的電源規格。
- □ 請使用獨立的電源插座。避免與其他如影印機、空氣調節器 等會需要經常啓動開關的任何電器設備共用一組電源延長插 座。
- $\Box$ 請澼朶將雷源連接至轉接開關或是定時裝置開關。
- $\Box$ 多功能複合機的機體請遠離其他有雷流干擾的機器設備,如 喇叭或是無線雷話和其充雷座。
- □ 請勿使用仟何有捐壞或麼捐的雷源死長線。
- □ 如果您的多功能複合機雷源是插在雷源死長線上,請確定死 長線上所有機器設備在使用時所耗費的安培數沒有超渦這條 雷源延長線所能負載的總安培數。
- □ 切勿嘗試自行維修多功能複合機。

□ 多功能複合機如果有發生以下情形時,請拔除電源並將多功 能複合機送至合格的維修商淮行維修:

雷源插頭或是雷源線損壞、有液體滲入多功能複合機殼內、 多功能複合機不慎掉落或是機殼有損毀破裂、多功能複合機 無法正常開啓或開啓後有任何異常的情形。

# <span id="page-5-0"></span>其它注意事項

### 常您在使用多功能複合機時

- □ 請勿將手伸進多功能複合機內部或是當多功能複合機在列印 時觸碰移動中的印字頭。
- □ 請勿用手移動印字頭,這樣也可能會造成多功能複合機的損 壞。
- □ 欲關閉多功能複合機的電源,請按多功能複合機控制面板上 的『 (5 雷源 』 鍵 。 當您按下『 (5 雷源 』 鍵時, 6 雷源燈號 會先閃爍,然後多功能複合機才會關閉,在雷源燈號尙未停 止閃爍之前,請勿拔掉多功能複合機的電源插頭或以其他方 式將多功能複合機關閉。
- □ 在移動多功能複合機之前,請務必確定多功能複合機的印字 頭及墨水卡匣已被固定於多功能複合機的最右方。

#### 當您在處理墨水卡匣時

- □ 請將黑水卡匣置於孩童無法拿到之處, 日澼孕讓孩童誤飮到 墨水或是觸碰到墨水卡匣。
- □ 如果皮膚不小心沾到墨水,請以肥皂徹底沖洗乾淨。如果墨 水不慎滴入眼睛,請以大量的清水沖洗眼部。
- □ 請勿搖晃墨水卡匣,可能會浩成墨水的外漏。
- □ 請於墨水卡匣句裝拆封後,立即安裝於多功能複合機上。如 果您在拆封後一段時間才裝入多功能複合機中,有可能會浩 成多功能複合機列印時不正常。
- □ 一日當您安裝了墨水卡匣,除了更換新的墨水上匣之外,請 勿打開黑水卡匣謹來或移除黑水卡匣。営您打開了黑水卡匣 護來之後,可能會浩成此墨水卡匣無法再被使用。
- □ 請勿繼續使用日期已超過墨水卡匣外盒上所標示的保存期限 之墨水卡匣,因爲這樣有可能會影響列印的品質。給您的建 議是,請在黑水卡匣拆封後半年內使用完畢,以確保其列印 品質。
- □ 請勿自行拆卸黑水卡匣或使用填充式黑水,這樣可能會浩成 多功能複合機的噴嘴受損。

#### 撰擇多功能複合機的放置地點

- □ 請將多功能複合機置放在平坦、穩固而且空間大於多功能複 合機本體的地方。多功能複合機是無法在傾斜或是晃動的地 方正常運作。
- □ 請澼孕將機器快涑地搬移至另一個溫度、涇度差異甚大的環 境下。另外,請將多功能複合機放置於遠離陽光、強光的照 射或是其它熱源之處。
- □ 請避免將多功能複合機置放在一個晃動或不平穩的環境下。
- □ 請確定有足夠的空間置放多功能複合機,並保持多功能複合 機周圍空氣的流涌。
- □ 請將多功能複合機置放在靠沂牆壁雷源插座並且方便拔掉雷 源的地方。

# 符合 ENERGY STAR

<span id="page-7-0"></span>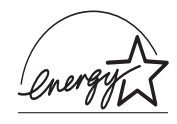

EPSON 公司為能源之星 (ENERGY STAR) 加盟者, 特 此聲明本產品之能源效率符合 ENERGY STAR 各項準 目。

國際 ENERGY STAR 辦公室設備計劃案係一電腦及辦公室設備業 界組成之聯盟,並且將節省能源效能引到個人雷腦、顯像器、印 表機、傳直機及影印機上,以減少空氣之污染。

# <span id="page-7-1"></span>警告、注意及附註事項

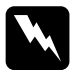

警告 有警告事項均應注意,以防身體受傷。

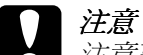

注意事項應加注意,以防設備受損

附註

請注意重要訊息內容,那對操作多功能複合機會有很大的幫助。

# <span id="page-8-0"></span>安裝指南

# <span id="page-8-1"></span>安裝紙張支撐板

EPSON 多功能複合機隨機附有下列這兩個紙張支撐板

□ 紙張支撐板 (灰色)

將紙張支撐架直接插入多功能複合機的後方凹槽內。

□ 文件支撐板 (透明)

請小心翼翼地將這文件支撐板下方的卡榫對準多功能複合機 後上方的兩個插孔插入固定住。

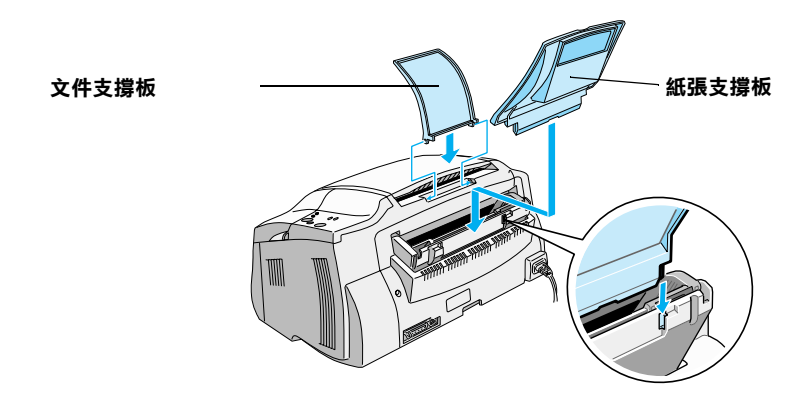

# <span id="page-8-2"></span>連接 EPSON 多功能複合機的電源

1. 請確定已經關閉多功能複合機的電源。如果『O 電源』鍵稍 微比多功能複合機控制面板表面突起,這表示目前電源是在 關閉的狀態。

2. 請檢杳多功能複合機背面標籤內容,以確認您將要使用的電 源插座所提供的雷壓規格是符合多功能複合機限定使用的雷 **厭高低。除此之外,您澴必須確定您使用的是正確電力供應** 規格的雷源線。

#### 注意: 您不能夠改變多功能複合機的雷壓設定,如果您發現 複合機的額定雷壓和雷源插座 上的雷壓不相同時, 請 與經銷商聯繫尋求協助。並請不要將電源線插入在電 源插座中。

- 3. 如果多功能複合機的電源線沒有直接附著在複合機上,而是 分開另外附在箱內,請將該雷源線的一端直接插入在多功能 複合機背面的雷源插孔內。
- 4. 將電源線的一端正確地插入牆壁上電源供應的插座內。

# <span id="page-9-0"></span>多功能複合機與雷腦的連接方式

這台多功能複合機上有兩個連接埠可以用來連接您的雷腦,分別 為並行連接追和 USB 連接追。請挑選滴用於您雷腦的雷纘線。

#### 附註:

- □ 如果您的電腦同時都有並行界面及 USB 界面, 請確定依照下 列正確的步驟來渾接您所使用的渾接追。
- □ 請勿同時使用多功能複合機的並行界面及 USB 界面。同時只 能將多功能複合機連接至一台電腦。

### <span id="page-9-1"></span>使用並行連接埠 ( 適用於 Windows 98 或 95 系統 )

若使用並行界面連接多功能複合機與雷腦,您必須要有一條並行 電纜線。請依照下列的步驟,透過並行連接埠來連接多功能複合 機到您的電腦。

1. 請同時關閉多功能複合機和電腦的電源。

2. 如圖所示,請將雷纜線的接頭,插入多功能複合機背面的並 行界面插槽,再將插槽兩旁的固定來往內扳。若雷續線附有 接地線的接頭,也請如圖所示,將其連接到並行界面插槽下 方的接地線接頭。

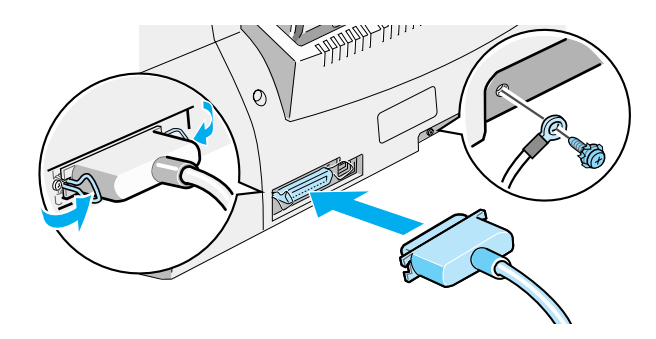

3. 將另一頭的電纜線,插入電腦背面並行界面插槽。如果該電 纜線在電腦端的接頭上也有接地線,請將它連接到電腦背面 的接地連接頭上。

若您現在準備要安裝多功能複合機的驅動程式,請參考第9頁 "Windows 98 和 95 中並行連接埠的安裝方式"的安裝步驟。

### 使用 USB 連接埠 ( 適用於 Windows 98 或 Macintosh 系統 )

若要使用 USB 連接埠來連接多功能複合機至電腦, 您必須先安裝 多功能複合機驅動程式。

若要安裝驅動程式, 並使用 USB 連接埠來連接多功能複合機至執 行 Windows 98 系統的電腦時,請參考第13頁 Nindows 98 中 USB 連接埠的安裝方式"。

若要安裝驅動程式來連接多功能複合機至 Macintosh 時,請參考 第21頁 "安裝軟體至 Macintosh 中"。

# <span id="page-11-0"></span>安裝驅動程式和其他軟體至 PC 中

多功能複合機中所附贈的 "EPSON 百寶箱" 光碟片中包括了多 功能複合機所會使用的軟體。

若要使用多功能複合機列印和掃瞄時,您需要先安裝光碟片中的 軟體 ( 如下所列舉 )。

#### **EPSON SMART PANEL**

可讓您輕鬆地使用多功能複合機掃瞄、列印和影印等功能。

#### □ EPSON Stylus Scan 2000 騙動程式

#### **Printer Driver**

可讓您使用多功能複合機的功能。

#### **EPSON Stylus Scan FB TWAIN**

EPSON Stylus Scan FB TWAIN 管理多功能複合機的掃瞄功能。

除此之外,這片百寶箱光碟中也包含有下列這些軟體。

#### $\Box$  Acrobat Reader

此軟體可讓您讀取 EPSON SMART PANEL 和 WinFAX 使用手 冊,及仟何其它的PDF檔案。

#### $\Box$  WinFax BASIC EDITION

包括支援多功能複合機傳真功能的應用程式及其他特殊的功 能。

### <span id="page-12-0"></span>Windows 98 和 95 中並行連接埠的安裝方式

若您已依照第6頁 "使用並行連接埠(適用於 Windows 98 或 95 系統)"中的敘述連接多功能複合機至電腦之後,請依照下列的 步驟來安裝騙動程式及其他的軟體。

#### 使用並行連接埠的相關注意事項:

在安裝軟體於電腦之前,請確定電腦中已經沒有安裝多功能複合 機驅動程式。如果還有,請參考第39頁 "移除並行界面驅動程 式"的說明,於執行下列步驟之前,先移除軟體。

1. 開啓雷腦的雷源,並啓動 Windows 系統。

#### 附詳:

若您於開啓電腦的電源之前,先開啓多功能複合機的電源,則電 腦可能會發現多功能複合機,並顯示 "新增硬體精靈"視窗或類 似的精靈視窗。如果出現這些視窗,請按 『取消』鍵來關閉這些 視窗,然後繼續下列所述的安裝步驟。

2. 將 "EPSON 百寶箱" 光碟片放入光碟機中,則會出現 "Select Language (選擇語言)"的對話框

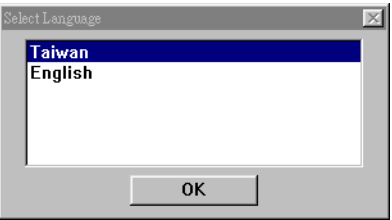

3. 選擇您所需的語言後,請按『OK』鍵。

4. 按下『選擇要安裝的軟體』鍵。

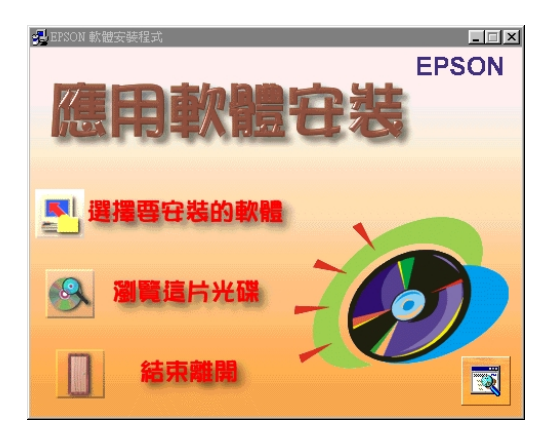

5. 此時將會出現 "EPSON 軟體安裝程式"對話框。則請確定 "EPSON SMART PANEL"和 "EPSON Stylus Scan 2000 Drivers"名稱前有打勾的記號,並清除任何您不想安裝的軟 體名稱前的打勾記號。

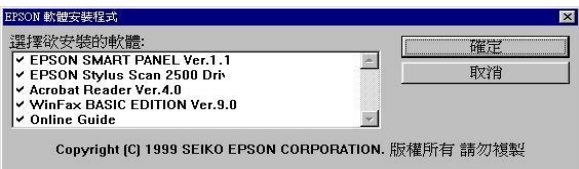

- 6. 選定後,請按下『確定』鍵。
- 7. 並請依照螢幕上的指示,安裝 EPSON SMART PANEL。

8. 當 EPSON SMART PANEL 安裝完成後,則會出現 "EPSON Stylus Scan Setup"對話框,請按『Next』。

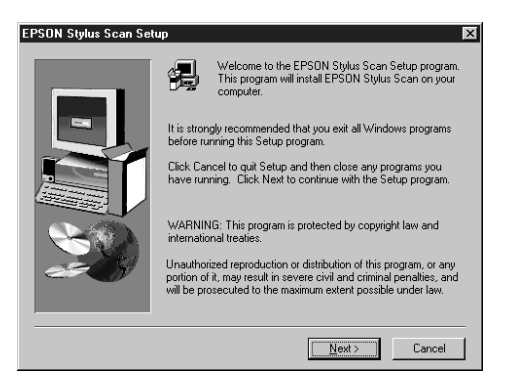

9. 若您是使用 Windows 98 系統,則將會出現如下圖的視窗。請 點選 "LPT (Printer Port)",然後按『Next』鍵開始安裝。( 若沒有出現此視窗,請跳至下一個步驟。)

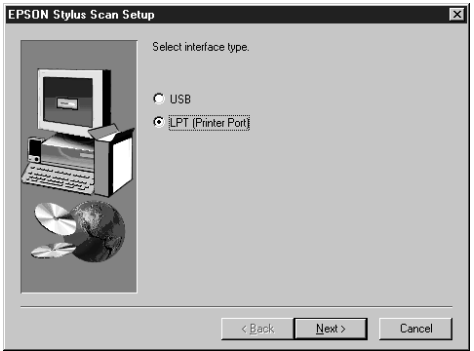

10. 當安裝完成後,請按下『OK』鍵以啓動 "EPSON Screen Calibration"工具。

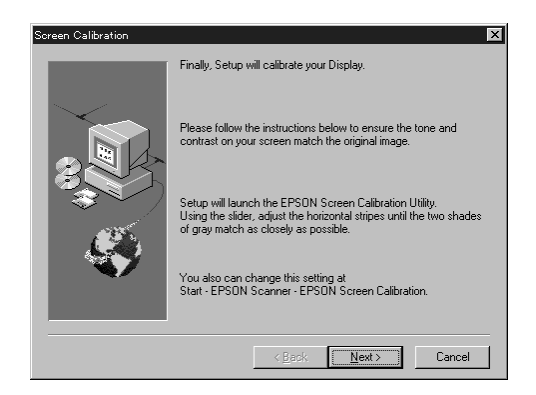

#### 附註:

請確實校準您的螢幕,才能使多功能複合機複製出的色彩能 符合原稿的色彩。

11. 在下列的視窗中,請左右滑動調整器直到灰白相間的水平條 紋能相接沂為止。

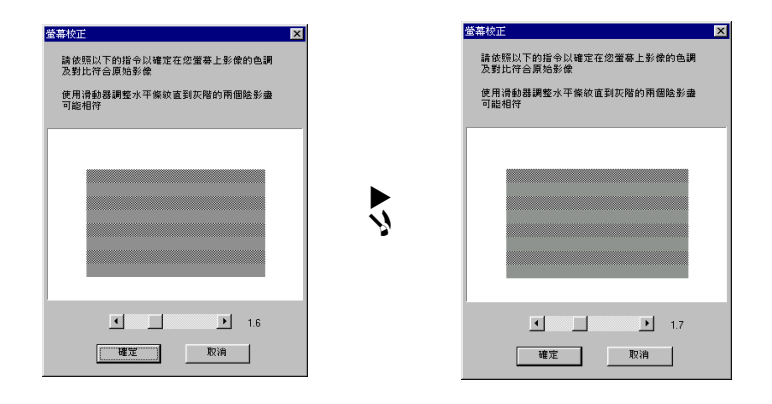

#### 附註:

灰白相間的條紋可能無法完全地結合在一起;然而,請儘量 試著將色調調和在一起。

- 12. 調整完畢後,按下『確定』鍵以記錄校準的設定値。
- 13. 當 "EPSON Stylus Scan Drivers" 安裝完成,則會自動地安裝其 他確用程式。請依昭營墓上的指示操作。
- 14. 在所有的應用程式都安裝完成之後,將會出現要求您重新啓 動電腦的訊息。請按『確定』鍵。
- 15. 重新啓動電腦,然後按下『 · 查源』鍵以開啓多功能複合機 的雷源。

#### 附詳:

請勿變更多功能複合機的名稱(請維持原來 "EPSON Stylus Scan 2000"這個名稱),否則多功能複合機將可能無法正常地運作。

#### <span id="page-16-0"></span>Windows 98 中 USB 連接埠的安裝方式

在使用 USB 連接埠連接多功能複合機至執行 Windows 98 系統的 雷腦之前,您必須先安裝多功能複合機軟體。此段敘沭將引導您 诱渦軟體安裝, 也包括依照指示使用 USB 連接埠來連接多功能複 合機至電腦。請參考下列的步驟。

#### 附計:

只有在完整 Windows 98( 非 Windows 95 更新至 Windows 98) 安裝的 模式下,並有安裝 USB 埠的電腦,您才可以透過 USB 界面來連 接多功能複合機。

1. 確定多功能複合機的電源已關閉,且目前多功能複合機也沒 有與雷腦相連接,然後開啟雷腦的雷源並啓動 Windows 98 系 統。

#### 附詳:

若您於開啓電腦的電源之前,先開啓多功能複合機的電源, 則雷腦可能會發現多功能複合機,並顯示 "新增硬體精靈" ·視窗或類似的精靈視窗。如果出現這些視窗,請按 『**取消**』 鍵來關閉這些視窗並移除 USB 雷纜線,然後繼續下列所述的 安裝步驟。

2. 將 "EPSON 百寶箱"光碟片放入光碟機中,則會出現 "Select Language (選擇語言)"的對話框。

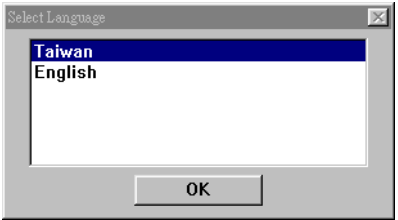

- 3. 選擇您所需的語言後,請按『OK』鍵。
- 4. 按下『選擇要安裝的軟體』鍵。

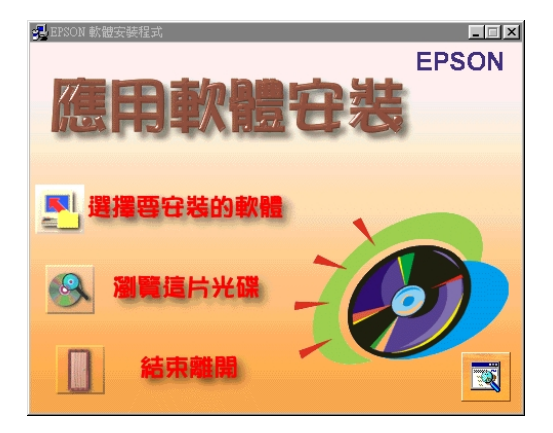

5. 此時將會出現 "EPSON 軟體安裝程式"對話框。則請確定 "EPSON SMART PANEL"和 "EPSON Stylus Scan 2000 Drivers" 名稱前有打勾的記號,並清除任何您不想安裝的軟 體名稱前的打勾記號。

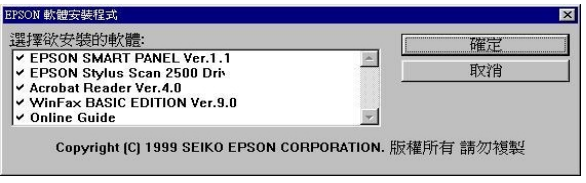

- 6. 選定後,請按下『確定』鍵。
- 7. 並請依照螢幕上的指示,安裝 EPSON SMART PANEL。
- 8. 當 EPSON SMART PANEL 安裝完成後,則會出現 "EPSON Stylus Scan Setup"對話框,請按『Next』。

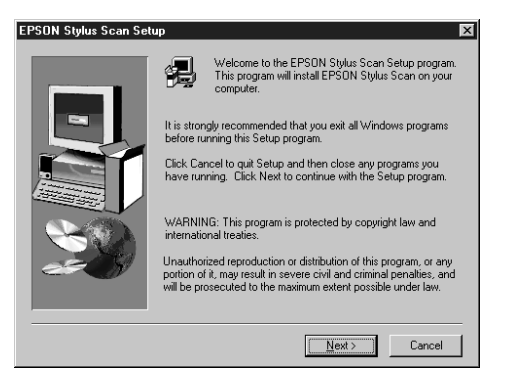

9. 若您使用 Windows 98 系統,則會出現如下圖的視窗。請點選 "USB",然後按『Next』鍵。

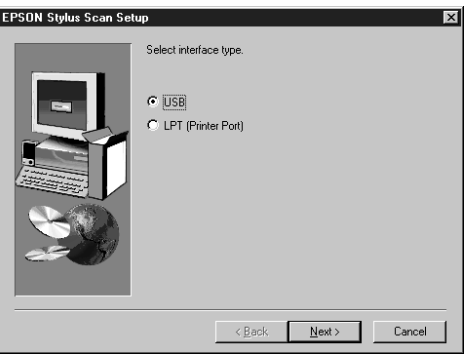

10. 則將會出現如下圖的訊息視窗。

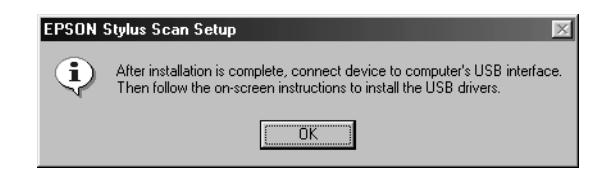

按下『OK』鍵,將會自動地安裝其他的應用程式。請依照螢 墓上的指示操作。

11. 當應用程式安裝完成之後,將會出現如下圖的訊息視窗。

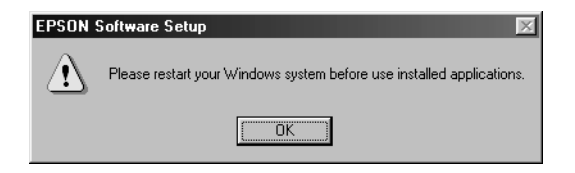

按下『OK』鍵。重新啓動電腦,然後按下『 O電源』鍵以 開啓多功能複合機的電源。

12. 將電纜線接頭插入多功能複合機背面的 USB 連接埠。(如圖 所示)。

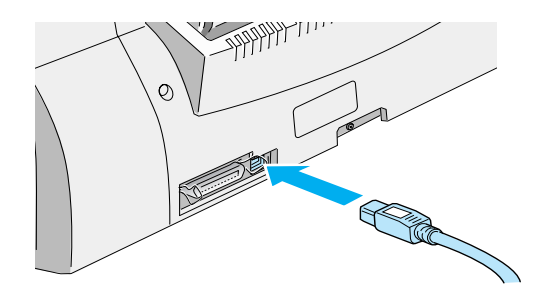

#### 附註:

連接多功能複合機到 USB 連接埠時, 您需要一條 USB 電纜 線。

13. 將電纜線另一邊接頭插入電腦的 USB 連接埠。

#### 附註:

若您的雷腦有超過一個的 USB 集線器,請使用此集線器將多 功能複合機直接連接至電腦。如果當連接至此集線器時,多 功能複合機無法正常地運作,則請直接使用 USB 連接埠來連 接多功能複合機至雷腦。

14. 如果出現如下圖的對話框(新增硬體精靈→ Generic USB Hub),請按『Next』鍵,否則跳至第19個步驟。

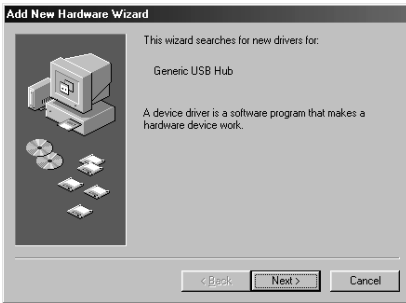

15. 則會出現如下圖的對話框,並請按『下一步』鍵。

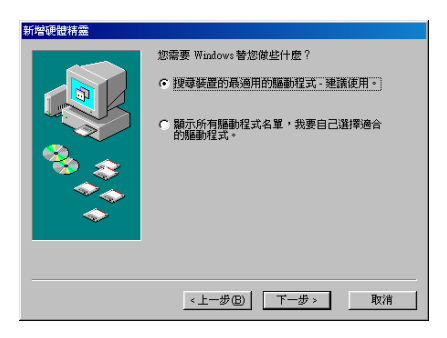

16. 出現如下列的對話框時,請清除所有檢杳盒中的記號,然後 按下『Next』鍵。

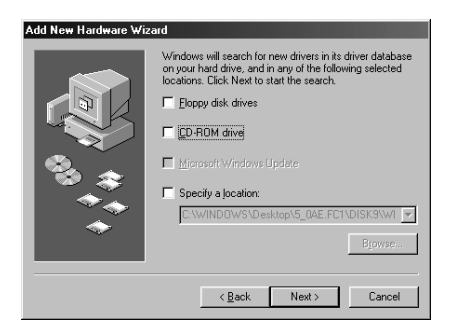

17. 出現如下圖的對話框(新增硬體精靈→ Generic USB Hub)時, 請按下『Next』鍵來安裝所需的驅動程式。

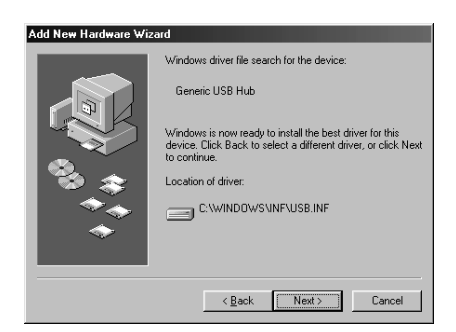

### 附註:

若出現要求您指定 Windows 98 光碟片位置的對話框時,請將 Windows 98 光碟片放入光碟機中,然後按『OK』。

18. 按下『Finish』鍵以完成 USB 集線器驅動程式的安裝。

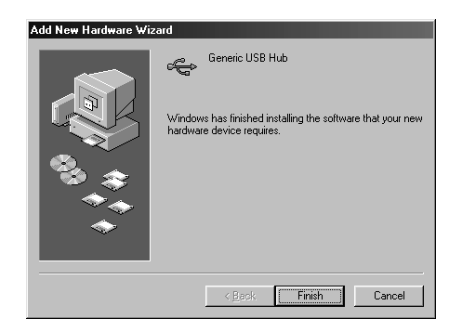

19. 此時,將會出現如下圖的訊息視窗。

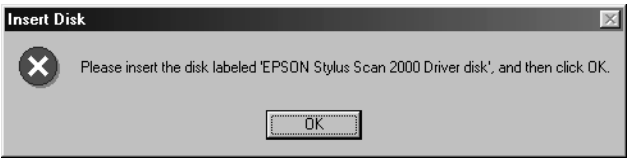

請確定 "EPSON 百寶箱"光碟片仍然在光碟機中,然後按  $T$  OK  $\overline{\phantom{a}}$ 

20. 將會出現如下圖的對話框。

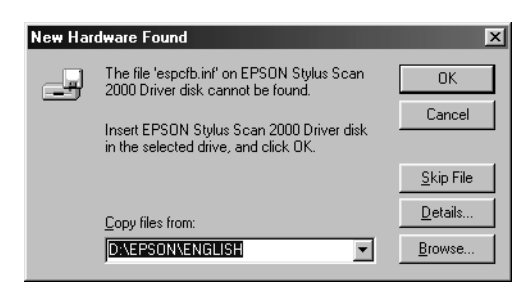

在 "Copy files from" 欄位中,請輸入 "D:\EPSON\Taiwan", 然後按『OK』鍵。光碟機代號預設 值為 D:\。系統安裝所需的驅動程式。

#### 附註:

視您系統的實際狀況而定,您可能需要重覆步驟 19和 20 來 安裝多功能複合機驅動程式和掃瞄器軟體。

21. 在安裝驅動程式的過程中,將會自動出現 "EPSON Screen Calibration"工具程式。

#### 附註:

請確實校進您的帶幕,才能使多功能複合機複製出的色彩能 符合原稿的色彩。

22. 在下列的視窗中,請左右滑動調整器直到灰白相間的水平條 紋相接沂為止。

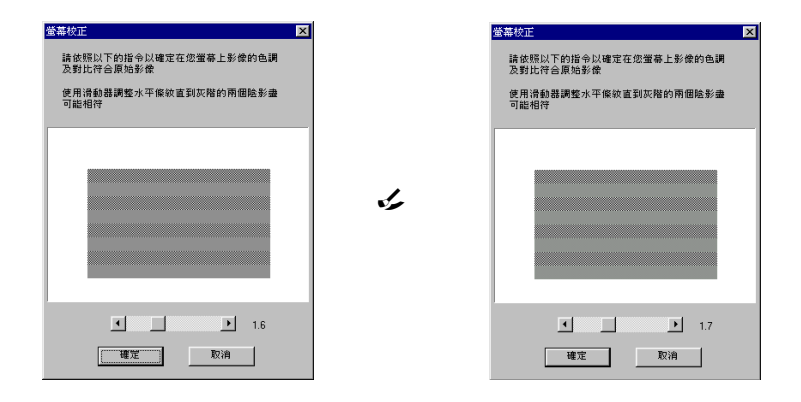

#### 附註:

灰白相間的條紋可能無法完全地結合在一起;然而,請儘量 試著讓色調相接沂。

- 23. 當調整完畢後, 按下『確定』以記錄校準的設定値。
- 24. 請依昭營墓上的指示操作來完成安裝步驟。

#### 附註:

請勿變更多功能複合機的名稱(請維持原來 "EPSON Stylus Scan 2000" 這個名稱), 否則多功能複合機將可能無法正常地 運作。

## <span id="page-24-0"></span>安裝軟體至 Macintosh 中

當您要使用多功能複合機的列印和掃瞄功能時,您需要安裝隨機 附贈的 "EPSON 百寶箱"光碟片中的軟體(如下所列舉)。連接 多功能複合機至 Macintosh 之前,心須先安裝軟體。

#### **EPSON SMART PANEL**

可讓您輕鬆地使用多功能複合機掃瞄、列印和影印等功能。

#### □ EPSON Stylus Scan 2000 驅動程式

#### 印表機驅動程式 可讓您使用多功能複合機的功能。

#### **EPSON Stylus Scan FB TWAIN**

EPSON Stylus Scan FB TWAIN 管理多功能複合機的掃瞄功能。

除此之外,此光碟片中也包含有下列信些軟體。

#### $\Box$  Acrobat Reader

此軟體可讓您讀取 EPSON SMART PANEL 和 WinFAX 使用手 冊,及仟何其它的 PDF 檔案。

#### $\Box$  FAXstf

句括支援多功能複合機傳直功能的應用程式及其他特殊的功 能。

請依照下列的步驟來安裝多功能複合機軟體,然後將多功能複合 機連接至 Macintosh。

#### 注意:

安裝 "EPSON 百寶箱"之前, 請先關閉系統內所有防毒程  $\overrightarrow{\tau}$  o

#### iMac 使用者的注意事項:

如果您使用 Mac OS 8.1 系統,則您需要在安裝多功能複合機軟體 之前,先安裝 iMac Update 1.0。這個 update 動作可經由 Apple Web 網路進行線上更新。若您使用 Mac OS 8.5 或以上的系統,則您就 不需要安裝 iMac Update 1.0。

- 1. 開啓 Macintosh 的電源,然後放入 "EPSON 百寶箱" 光碟片 至光碟機中,則會出現 "EPSON"視窗。
- 2. 在『Software Installer』圖示上點二下,則會出現 "Select Language(選擇語言)"的對話框中。

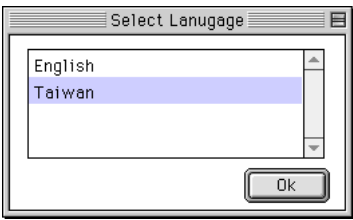

- 3. 選擇您所需的語言後,請按『OK』鍵。
- 4. 按下『選擇欲安裝的軟體』鍵。

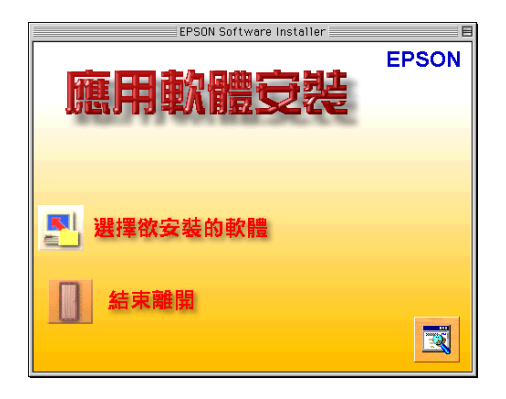

5. 將會出現 "EPSON 軟體的安裝"對話框。則請確定 "EPSON SMART PANEL"和 "EPSON Stylus Scan 2000 Driver" 名稱前 有打勾的記號,並清除任何您不想安裝的軟體名稱前的打勾 記號。

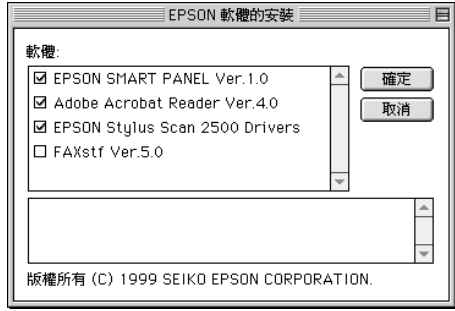

#### 附註:

請注意 FAXstf 無法像其他應用程式一樣同時被安裝。若要使 用 FAXstf, 您必須單獨安裝。

- 6. 按下『確定』鍵。
- 7. 請依照螢幕上的指示,安裝 EPSON SMART PANEL。
- 8. 當安裝完成後,則會出現如下圖的對話框。

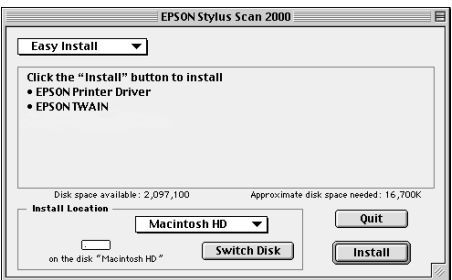

9. 請按下『Install』鍵,然後依照螢幕上的指示操作。

10. 當出現如下圖的對話框時,請按下『Restart』鍵。

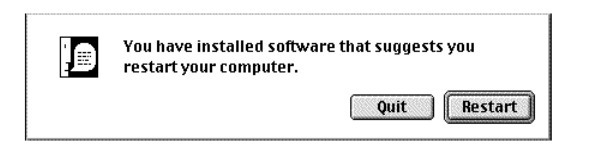

11. "EPSON Screen Calibration"工具會自動啓動。在下列的視窗 中,請左右滑動調整器直到灰白相間的水平條紋相接近為  $\mathsf{H}^{\bullet}$ 

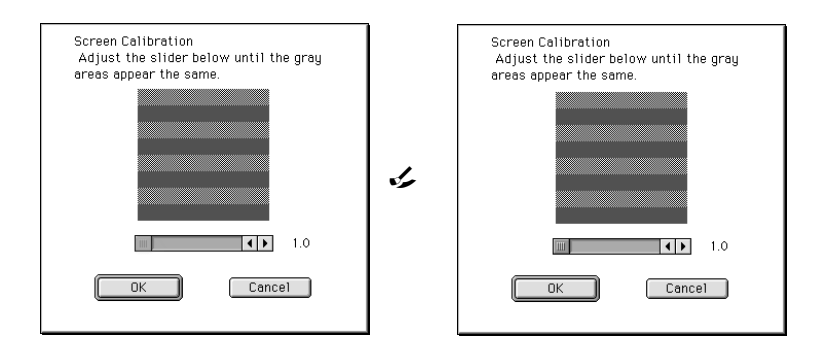

#### 附註:

灰白相間的條紋可能無法完全地結合在一起;然而,請儘量 試著讓色調相接沂。

- 12. 按下『OK』鍵以記錄校準的設定値,然後自動地重新啓動電 腦。
- 13. 請按下『 C 電源』鍵以開啓多功能複合機的電源。

14. 將雷纜線接頭插入多功能複合機背面的 USB 連接埠。(如圖 所示)。

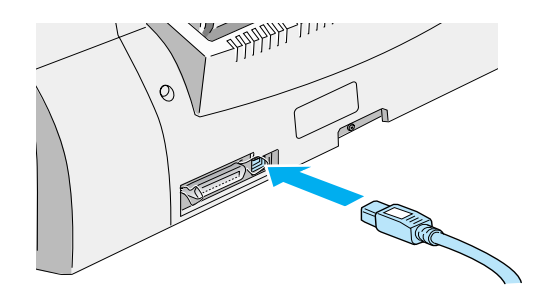

#### 附註:

連接多功能複合機到 USB 連接埠時, 您需要一條 USB 電纜 線。

15. 將電纜線另一邊接頭插入電腦的 USB 連接埠。

#### 附註:

若您的電腦有超過一個的 USB 集線器,請使用此集線器將多 功能複合機直接連接至電腦。如果當連接至此集線器時,多 功能複合機無法正常地運作,則請直接使用 USB 連接埠來連 接多功能複合機至雷腦。

#### 在 "選擇週邊"中選擇多功能複合機

在您安裝完成多功能複合機驅動程式於 Macintosh 系統中後, 您 需要開啓 "選擇週邊"視窗並選擇 "Stylus Scan"。您必須選擇 您第一次使用的多功能複合機或您每次轉接的其他多功能複合 機, Macintosh 將會使用您最後所選擇的多功能複合機來列印資 料。

1. 從 "Apple"中點選 "選擇调邊"。點選『SS2000』圖示, 然後將連接埠接至多功能複合機。

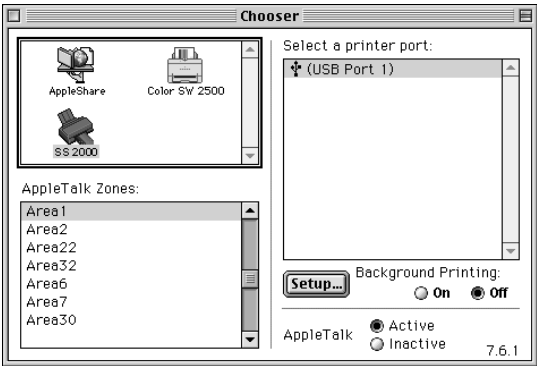

2. 選擇適合的『Background Printing』來開啓 (On) 或關閉 (Off) 背景列印。

當背景列印被開啓,您可以使用您的 Macintosh,並且執行列 印文件的工作。為了使用 EPSON Monitor3 工具來管理列印工 作,背景列印心須被開啓。

3. 關閉 "選擇调邊"視窗。

#### USB 使用者的注意事項

如果您連接數個相同型式的裝置,每個裝置都會被配置為不同的 USB 連接埠編號, 如 USB 連接埠 1、USB 連接埠 2 等等。執行任 何下列所敘述的功能,都可能會浩成 USB 連接埠編號因不同的裝 置而改變。

- □ 重新啓動 Macintosh。
- □ 關閉多功能複合機的電源,再重新開啓電源。
- □ 拔掉 USB 雷纜線,然後再重新插上。

執行完上述的這些功能之後,請在 "選擇週邊"視窗中檢查所配 置的 USB 連接埠編號。

開啓 USB 集線器 (如果需要)和多功能複合機的電源之前,請先 開啓 Macintosh 的雷源並等到其開機動作完成。

営扰掉 IISR 雷纜線之後,於重新插入之前,請等待數秒。否則, Macintosh 可能會無法辨認出多功能複合機, 並可能無法正常地列 印。

# <span id="page-30-0"></span>第一次安裝墨水卡匣

安裝墨水卡匣之前,請先注意下列敘述:

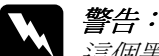

*這個黑水卡匣是完全密閉式的設計,因此只要是在原先正* 確的使用方式,墨水卡匣內的墨水是不會外漏。如果您的 手不小心沾到墨水,請以肥皂徹底沖洗乾淨。假如墨水不 **慎滴入眼睛,請以大量的清水沖洗眼部。若沖洗渦後,眼** 部仍覺不適,請立即就醫。

附註:

在還未安裝墨水卡匣之前,請勿打開墨水卡匣的包裝,否則可能 會使黑水乾涸。

1. 請先拉下多功能複合機的出紙托盤,然後打開多功能複合機 上蓋。

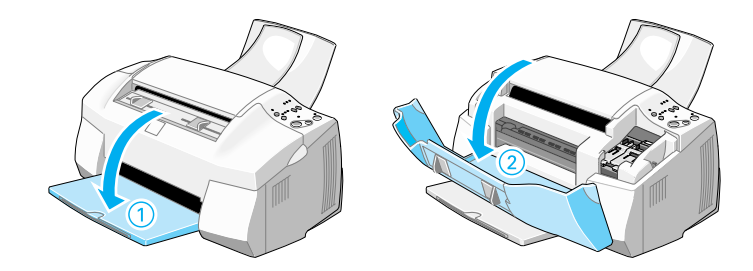

2. 按下面板上的『  $O$  電源』鍵以開啓多功能複合機的電源,此 時印字頭會自動向左移至彩色墨水卡匣的安裝位置。

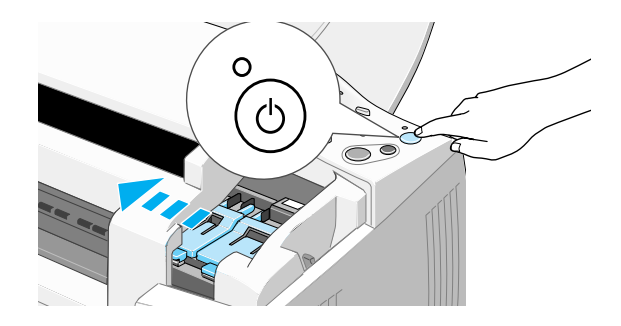

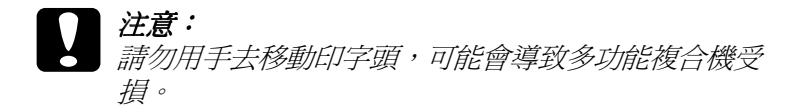

3. 如圖所示,向上扳開彩色墨水卡匣護夾。

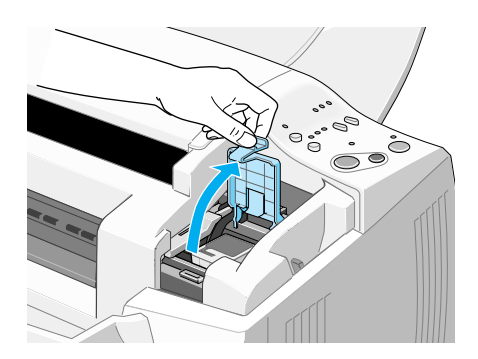

4. 從鋁箔袋中取出彩色墨水卡匣,並撕掉卡匣上的黃色標籤。

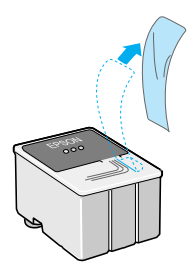

# 注意:

- $\Box$ 請務必於安裝黑水卡匣前, 先將卡匣上的黃色標籤 撕除; 否則極有可能對多功能複合機造成傷害, 日 此墨水卡匣也無法再被使用。
	- □ 請勿撕除墨水卡匣上的藍色標籤,否則可能會造成 墨水卡匣阴塞而無法列印。
	- □ 請勿撕除黑水卡匣底部的標籤, 否則可能會導致漏 黑的現象。
- 5. 如圖所示,將卡匣上標有 EPSON 符號的那面朝上,輕輕地將 墨水卡匣擺入卡匣槽內,請勿用力向下壓。

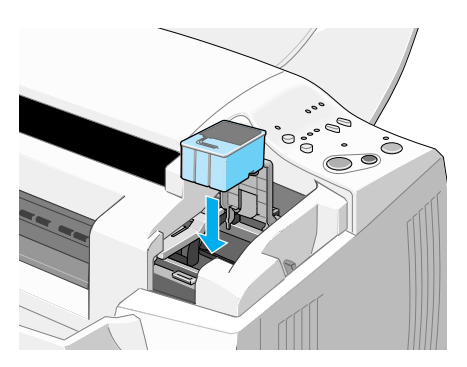

6. 往前合上彩色墨水卡匣護來,並確實將護來往下壓緊扣住。 此時,當您合上墨水卡匣護夾後,面板上的 ω 彩色墨水用盡 燈號會熄滅。

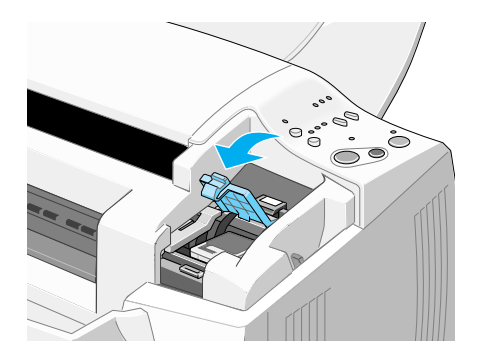

#### 注意: 一日您打開彩色墨水卡匣護來,不論此彩色墨水卡匣 內是否還有墨水,則此彩色墨水卡匣便無法再使用, 也無法再裝回去。

7. 按下『 • tǚ 清潔印字頭』鍵後鬆開,印字頭會自動向左移至 黑色墨水卡匣的安裝位置。

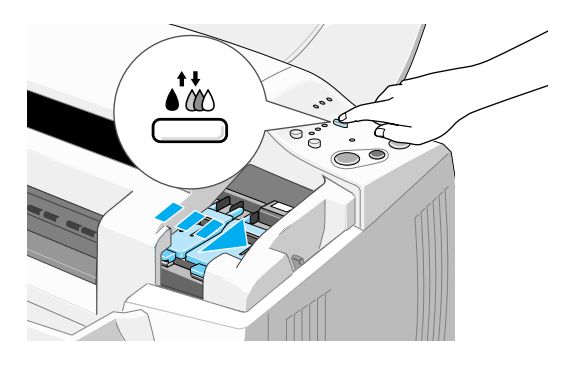

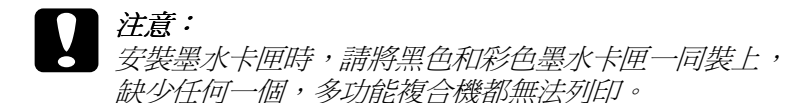

8. 往上扳開黑色墨水卡匣護夾。

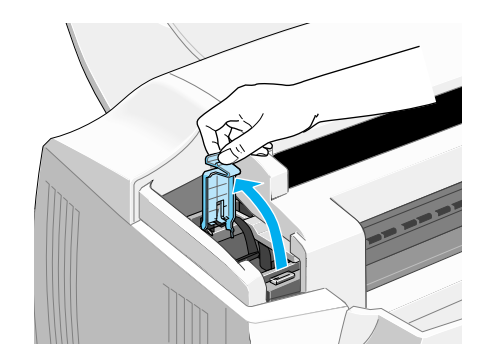

9. 從鋁箔袋中取出黑色墨水卡匣,並撕掉卡匣上的黃色標籤。

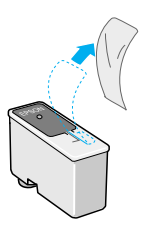

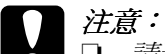

- □ 請務必於安裝墨水卡匣前,先將卡匣上的黃色標籤 撕除;否則極有可能對多功能複合機浩成傷害, 日 此墨水卡匣也無法再被使用。
	- □ 請勿撕除墨水卡匣上的藍色標籤,否則可能會造成 墨水卡匣阴塞而無法列印。
	- □ 請勿撕除黑水卡匣底部的標籤,否則可能會導致漏 黑的現象。

10. 如圖所示,將卡匣上標有 EPSON 符號的那面朝上,輕輕地將 黑色墨水卡匣擺入卡匣槽內,請勿用力向下壓。

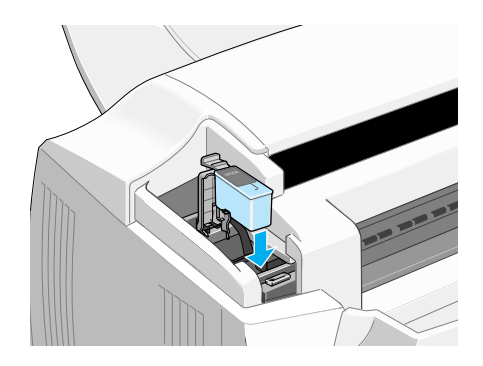

11. 往前合上黑色墨水卡匣護夾,並確實將護夾往下壓緊扣住。

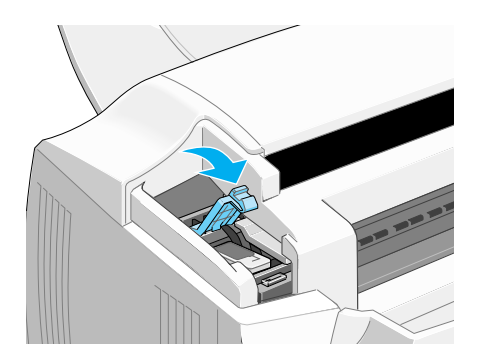

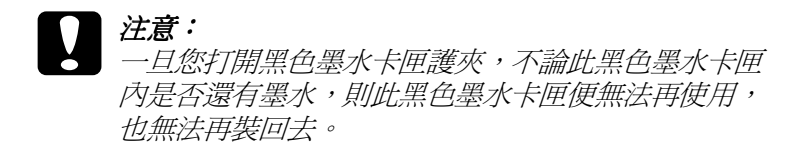
12. 按下『 •な 清潔印字頭』鍵。讓印字頭回至最右邊的位置, 並且啓動 EPSON 多功能複合機的導墨系統。

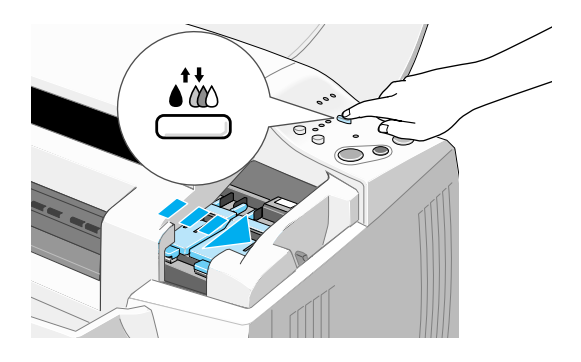

填充墨水的動作需約一分半鐘。當多功能複合機在導墨中, 而板上的心 電源燈號會持續地閃爍不停,而且多功能複合機 也會發出不同的機器運轉聲音,這都是正常的現象。當導黑 系統完成之後,印字頭則會回至最右邊的原始位置,且面板 上的 + 雷源燈號為亮著。

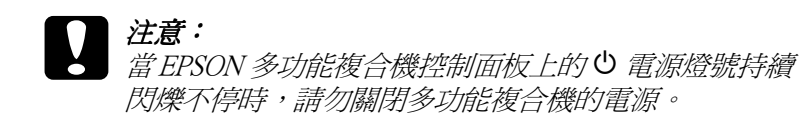

13. 合上多功能複合機上蓋。

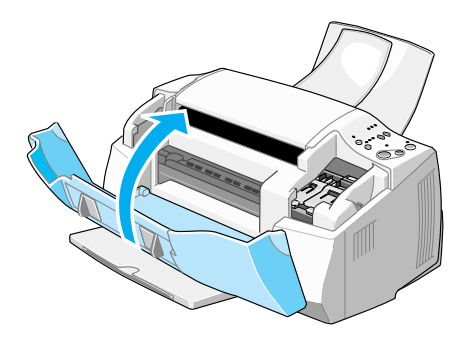

# 多功能複合機的安裝與測試

在使用多功能複合機之前,請先確定多功能複合機噴嘴檢查的自 我測試表是否正常,如果需要,請清潔印字頭。

#### 安裝紙張

請依照下列步驟,將 A4 或 Letter 尺寸的紙張裝入多功能複合機的 自動淮紙槽內。當您傳送列印工作或複製文件時,多功能複合機 便會將資料列印在這些紙張上。

1. 向外拉出多功機複合機的出紙托盤,再將自動進紙槽左側的 紙張邊緣定位器往左移到最底,使其寬度大於您所放置紙張 的尺寸。

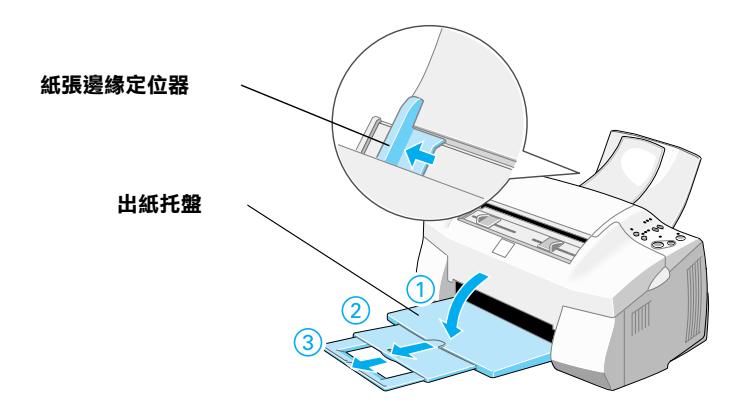

2. 將欲列印的紙張打散順齊,以澼免夾紙。

3. 將紙張列印面朝上,如圖所示垂直擺入自動淮紙槽內。依紙 張寬度,調整自動進紙槽左側的紙張邊緣定位器。

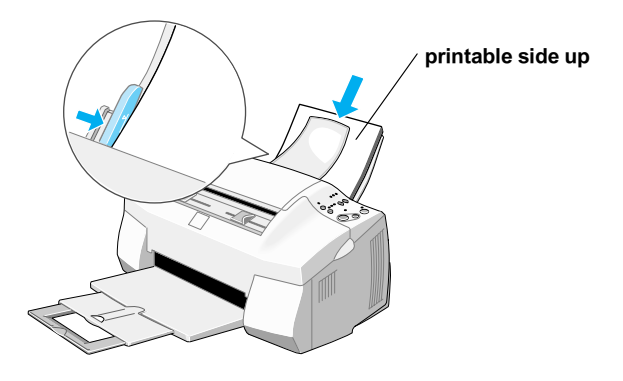

## 附註:

- □ 每次進紙都先從較窄的一邊進入。
- □ 欲列印紙張的總張數,請勿招渦左側紙張邊緣定位器內側 的符號。

## 嗜嘴檢查的自我測試表

請依照電腦系統內驅動程式的功能書面上的相關指示操作,檢杳 印字頭噴嘴狀況,如果您與多功能複合機間有一段距離,讓您不 是很容易地看見螢幕上的操作指示。此時,請參考下列的步驟操 作。

請確定已經關閉 EPSON 多功能複合機的電源。然後按下多功能複 ………<br>合機控制面板上 『 『 進紙 / 退紙 』 鍵 ( 如圖 ①) 不放,再按 『 **少** 電源」鍵(如圖 2)以開啓多功能複合機的電源,然後同時放開此 二鍵。則多功能複合機將會開始列印自我測試頁。

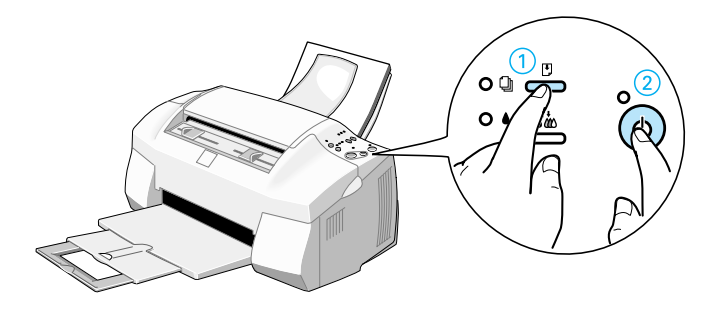

以下為自我測試表樣本。

正常

需要清潔印字頭

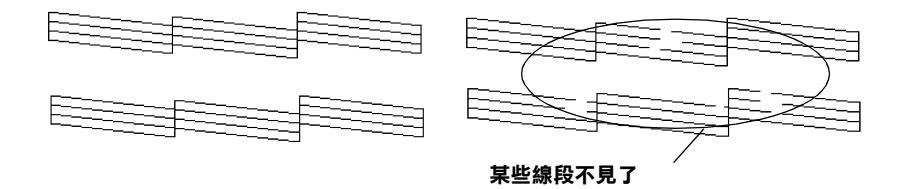

如果自我測試表列印的不甚理想(例如,列印出來的線條有某一 部份潰漏了),即表示您需要依照下列的說明來清潔印字頭。如 果列印出來的測試百品質很好,您便可以開始列印。

## 清潔印字頭

1. 請確定 ○ 電源燈號是亮著,而且控制面板上的●黑色墨水和 △ 彩色墨水用盡燈號是熄滅。

2. 按住『●ぬ 清潔印字頭』鍵約三秒鐘後放開。

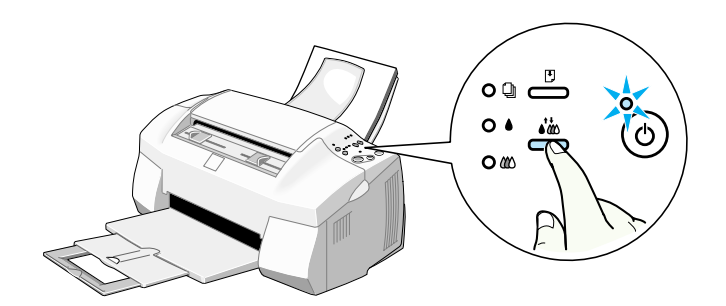

此時,多功能複合機便會開始淸潔印字頭,而且控制面板上 的心 雷源燈號也會開始閃爍不停。清潔印字頭大約費時三十 秒鐘。

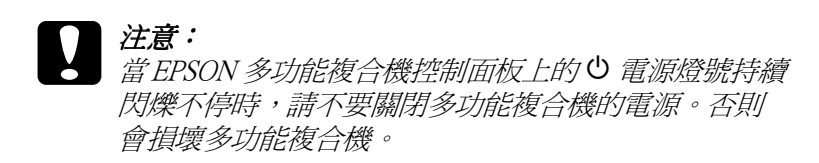

- 3. 當面板上 Ü 電源燈號停止閃爍後, 重新列印測試頁, 並看看 印字頭是否已清潔彭淨,然後再重新設定清潔流程。
- 4. 這樣的過程反覆四至五次後,若列印的品質依然沒有明顯的 改善時,請與您的經銷商聯絡。

# 完成安裝之後

# 改變連接埠 (適用於 Windows 98 系統)

如果您需要改變連接多功能複合機至電腦的連接埠,您必須先移 除已安裝於電腦中的多功能複合機驅動程式。

請依照下列的步驟來移除多功能複合機驅動程式。

#### 移除 USB 驅動程式

- 請按下『開始』鍵,然後指向 "設定"中的 "控制台"。  $1.$
- 2. 並於『**掃瞄器與數位相機**』的圖示上點二下。

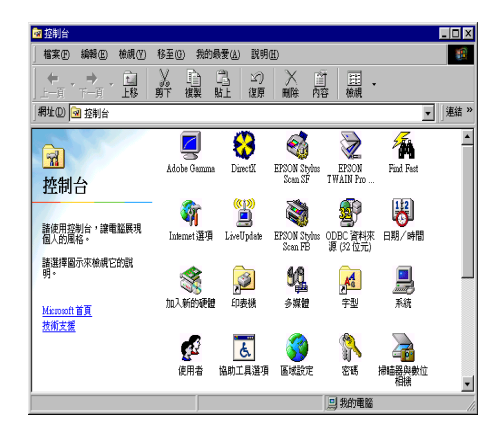

- 3. 點選 "EPSON Stylus Scan 2000", 然後按下『移除』鍵。
- 4. 按下『確定』鍵以關閉此對話框。
- 5. 請於『新增/移除程式』的圖示上點二下。
- 6. 點選 "EPSON 印表機軟體",然後按下『新增 / 移除』鍵。
- 7. 選擇 "EPSON Stylus Scan 2000", 然後按下『確定』鍵, 並依照螢幕上的指示操作。。
- 8. 移除完成之後,請選擇 "EPSON USB Printer Devices"並 按下 『**新增 / 移除**』鍵,然後依照螢幕上的指示操作,電腦 將會白動重新啓動。

若是使用並行界面來連接多功能複合機至電腦,請參考第6頁 "使用並行連接埠(適用於 Windows 98 或 95 系統)"。

## 移除並行界面驅動程式

- 1. 請按下『開始』鍵,然後指向 "程式集"中的 "EPSON Stylus Scan", 然後點選 "Uninstall EPSON Stylus Scan FR TWAIN"
- 2. 並依照螢幕上的指示操作。
- 3. 移除完成之後,請按下『**開始**』鍵,然後點選 "**設定**" 中的 〝控制台〞。
- 4. 請於『新增/移除程式』的圖示上點二下,然後點選゛ EPSON 印表機軟體",然後按下『新增/移除』鍵。
- 5. 選擇 "EPSON Stylus Scan 2000", 然後按下『確定』鍵。
- 6. 請依照螢幕上的指示操作。
- 7. 移除完成之後,請重新啓動電腦。

若是使用 USB 界面來連接多功能複合機,請參考第7頁 "使用 USB 連接埠 ( 適用於 Windows 98 或 Macintosh 系統 )" 。

# **EPSON 多功能複合機外觀與功能**

多功能複合機各部位名稱和控制面板功能**説明** 

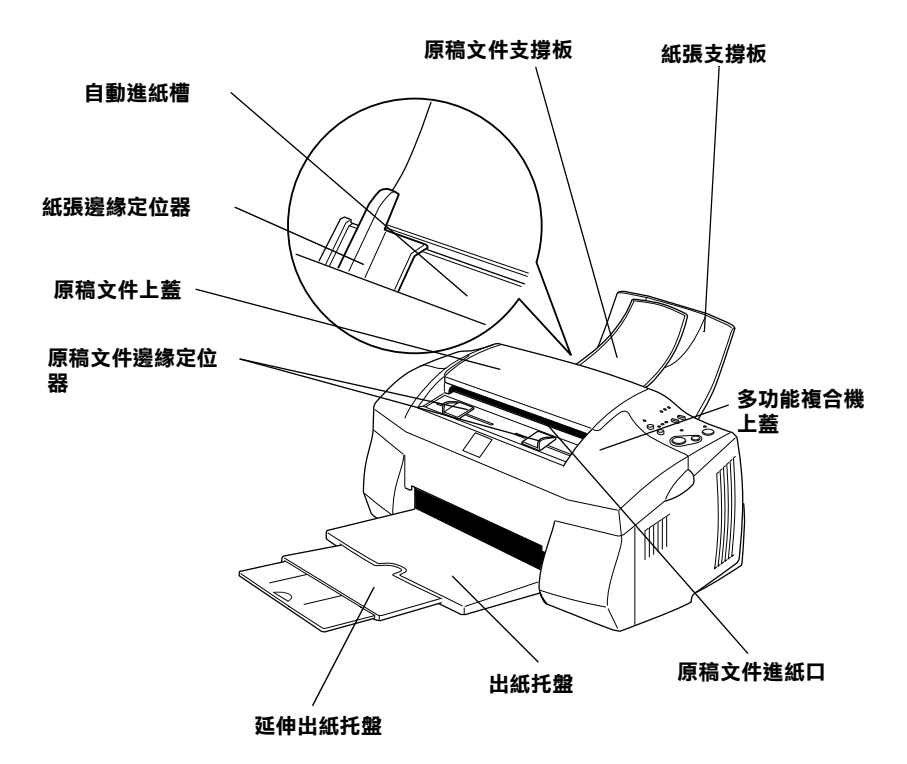

![](_page_45_Picture_0.jpeg)

## **控制面板**

控制面板包含有按鍵和指示燈號,可以讓您啓動複合機的一些功 能。下表中列出與控制面板上相同圖示與其相關說明資料。

![](_page_46_Figure_2.jpeg)

#### **按鍵**

![](_page_46_Picture_102.jpeg)

![](_page_47_Picture_191.jpeg)

## **指示燈號**

![](_page_47_Picture_192.jpeg)

![](_page_48_Picture_170.jpeg)

# 紙張的安裝

# 特殊紙張及其他種類紙張的安裝

大部份普涌紙的列印效果均佳,唯有唯有 EPSON 專用紙及光面 紙因為經渦特殊處理,所以列印效果更好。

您可以使用不同的紙張列印, 如 ink iet paper、photo quality glossy film  $\cdot$  photo paper  $\cdot$  transparencies  $\cdot$  index cards  $\overline{A}$  adhesive sheets  $\circ$ 

EPSON 公司提供配合 EPSON 多功能複合機所使用的特殊紙張, 請使用 EPSON 專用紙以確保列印品質。請參考第 118 頁 "EPSON 特殊專用紙" 清單上的產品。

請於安裝 EPSON 特殊紙張之前,先詳細閱讀包裝上的說明,再 依步驟仔細淮行安裝。

□ 常放置紙張於自動進紙槽之前,請先確認紙張的列印面是否 朝上。您可以參閱包裝紙上的說明,以確認哪一面才是紙張 的列印面。有些紙張會有切角作爲裝紙方向的記號,如下圖 所示。

![](_page_50_Figure_7.jpeg)

#### *附註:*

若在多功能複合機驅動程式中點選了 **"最大**"的可列印區 域, **便可以加大紙張的可列印範圍, 但若是使用缺**角的特殊 紙張,則可能會影響了列印品質。

- □ 請確定整疊紙張位於左側紙張邊緣定位器內面之箭頭下方。
- □ 在使用白動淮紙槽內的紙張列印資料時,請先將原稿文件淮 紙口內的所有文件都移開。
- □ 下表是說明使用 EPSON 原廠的紙材時淮紙槽可容納的紙張容 量。

**360 dpi Ink Jet Paper 和 Photo 最多不可超過㊧側紙張邊緣定位器內面的箭頭 Quality Ink Jet Paper 符號。 Photo Quality Ink Jet Cards、 最多可裝入 30 張 index cards。 Ink Jet Note Cards 和 Ink Jet 請務必於卡片的底部墊㆖支撐卡紙。 Greeting Cards Ink Jet Transparencies 最多可裝入 30 張投影片。 請務必於整疊投影片的底部墊㆖㆒張普通紙。 Photo Quality Self Adhesive 建議㆒次裝入㆒張。 Sheets Photo Paper 最多可裝入 20 張。 200** × **300 mm 的 Photo Paper 僅能㆒次裝入 ㆒張,且於裝入 Photo Paper 時,每疊紙張的 底部都應墊㆖㆒張支撐卡紙。 Photo Stickers 16 和 Photo Stickers 4 建議㆒次裝入㆒張。 請務必於 Photo Stickers 的底部墊㆖㆒張支撐 卡紙 A 和 B。 Panoramic Photo Paper 和 Iron-On Cool Peel Transfer Paper 建議㆒次裝入㆒張。 Matte Paper-Heavyweight 最多可裝入 20 張。 請務必在整疊 Matte Paper-Heavyweight 的底 部墊㆖㆒張支撐卡紙。**

**\* 請㊟意,切勿使多功能複合機列㊞㉃㈵殊紙張底部所墊的支撐紙。**

□ 若紙張捲曲,請先把它壓平或往反方向稍微捲一下後才放入 自動淮紙槽內。列印在已經捲曲的紙張上,可能會導致墨清 污穢的現象,尤其是您在多功能複合驅動程式中選擇了 "最 大"的可列印區域,更容易發生這個問題。

![](_page_52_Picture_1.jpeg)

□ 如果文件上有油墨滲出,如下圖所示請打開多功能複合機上 蓄, 並將請將紙張厚度調整桿調至 "+" 的位置, 即可再重 新列印一次。

![](_page_52_Picture_3.jpeg)

## 附註:

- □ 當您列印普通厚度的紙張時,必須將紙張厚度調整桿調回 "-"的位置。如果仍舊保持在"+"的位置,可能會導致 列印影像會有空白間隙的現象。
- □ 當紙張厚度調整桿在 `+" 的位置時,請確定已關閉多功 能複合機驅動程式中 "主選單"中 "自訂"的 "進階" 對話框的 "高速"設定。即使您已經關閉這項設定,您 可能還是需要改變 "列印品質"的設定值或是使用 "工 具"中的 "印表機直線性校正"工具校正多功能複合機 的印字頭。

# 有關特殊清潔用紙

本多功能複合機不適合使用 EPSON 特殊清潔用紙,這款多功能 複合機不需要使用特殊清潔用紙的功能,且可能會浩成來紙。

# 信封的安裝

列印信封時,請依照下列步驟淮行:

□ 自動進紙槽中最多只能放置 10 張信封。

#### 附計:

不同的信封厚度差異甚大,如果整疊信封的厚度超渦 10 mm, 請於放入前先將信封稍微厭平。

□ 將紙張厚度調整桿調至 "+"的位置。

#### 附註:

- □ 列印完信封後,請將紙張厚度調整桿調回至"."的位置 或正常狀態。如仍停留在"+"的位置,有可能發生一般 紙張列印品質不佳的情形。
- □ 當紙張厚度調整桿的位置為 "+"時,請確定已關閉多功 能複合機驅動程式 "主選單"中 "自訂"項目的"淮 階"對話框中的"高速"功能。關閉這項設定後,同時 您也需要改變列印品質的設定。

□ 請如圖所示,放入信封時,封口朝上。

![](_page_54_Picture_1.jpeg)

- □ 請勿使用捲曲或有摺皺的信封,因此於安裝前,請先將其封 口壓平,也不要使用太舊的信封,以免在列印中發生捲曲的 情形。
- □ 於多功能複合機驅動程式內的"紙張種類"設定中,請選擇 "Plain Paper" .

# 使用 Windows 多功能複合機軟體

多功能複合機軟體包含了多功能複合機驅動程式軟體和多功能複 合機工且程式。多功能複合機驅動程式讓您可添渦多樣化的設定 而獲得最佳的效果。而多功能複合機工具程式讓您可值測多功能 複合機狀態,並使多功能複合機隨時處於最佳狀態。

# 獲得更多的訊息

關於多功能複合機驅動程式的詳細說明,請參考第54 百 〝更改 多功能複合機設定"。

關於多功能複合機工具程式的詳細說明,請參考線上使用手冊中 淮階使用說明的 "印表機工具程式的使用方法"。

#### 附註:

多功能複合機軟體所提供的特殊功能會因您所使用的 Windows 版 本不同而有所差異。

線上輔助說明可以提供您有關多功能複合機軟體更詳細的說明, 請參考第62頁 "經由線上說明取得資訊"。

# **使用多功能複合機軟體**

您可以直接從大部份 Windows 應用軟體內使用多功能複合機軟 體,或是诱渦 Windows 的 "開始"功能表來使用。

當您從一般 Windows 應用軟體中來使用多功能複合機軟體時, 所 改變的列印相關之設定值,只能在當時您所使用的軟體中才會有 效。

當您經由 "開始"功能表變更多功能複合機軟體的設定,這些設 定將應用到所有 Windows 的應用軟體。

## 從 Windows 應用軟體

請依照下列操作步驟從 Windows 應用軟體中啓動多功能複合機軟 體。

- 1. 打開 "檔案"選單,選擇 "列印"或選擇 "印表機設定"。
- 2. 當螢幕上出現對話框時,請依序選擇 "**印表機**"、"設定"、 "內容"等項目(依您所使用的軟體而有所不同),即可看到 多功能複合機軟體視窗。

#### 從 Windows "開始"功能表

請依照下列操作步驟從 Windows 功能表中的『開始』鍵啓動多功 能複合機軟體。

- 1. 請按下『開始』鍵,游標移向 "設定",然後點選 "印表 機"項目。
- 2. 選擇 "EPSON Stvlus Scan 2000" 圖示,然後在 "檔案" 選單中選擇 "內容",即會出現多功能複合機軟體視窗。

## <span id="page-57-0"></span>更改多功能複合機設定

多功能複合機驅動程式的功能有下列選單和設定:

- 紙張種類、墨水、列印模式 主選單:
- 紙張: 紙張大小、拷貝份數、列印方向、可列印區域
- 版面: 縮小 / 放大、版面配置、浮水印

在 "主選單"功能表中的 "列印模式"設定項目,可以提供您 四種不同層次的多功能複合機驅動程式的控制設定,詳細的解說 請參考下表中的相關說明:

![](_page_57_Picture_73.jpeg)

54

![](_page_58_Picture_24.jpeg)

除了組合各項設定以改善列印品質之外,也可以使用 "紙張"及 "版面"修改列印形式。

## <span id="page-58-0"></span>紙張種類的設定

此紙張種類設定的功能決定了其它設定的有效與否,故應先做此 設定。

在主選單中選出適合您所使用的紙張種類設定,在下表中找出您 所使用的紙張,再選出對應之紙張種類(以粗體字顯示),某些紙 張類型,有好幾種紙張尺寸可供您選擇。

## **Plain Paper / 普通紙**

![](_page_59_Picture_153.jpeg)

## **360 dpi Ink Jet Paper / 360 dpi 噴墨專用紙**

![](_page_59_Picture_154.jpeg)

#### **Photo Quality Ink Jet Paper / 高解析度噴墨專用紙**

![](_page_59_Picture_155.jpeg)

#### **Matte Paper-Heavyweight / 霧面紙**

![](_page_59_Picture_156.jpeg)

## **Photo Paper / 照片紙**

![](_page_59_Picture_157.jpeg)

## Photo Quality Glossy Film / 光面膠片

![](_page_60_Picture_70.jpeg)

#### Ink Jet Transparencies / 噴墨專用投影片

**EPSON Ink Jet Transparencies (A4)** 

S041063

#### 附註:

特殊紙張種類,會依國家的不同而有所差異。

# <span id="page-60-0"></span>自動模式的使用方法

當於 "主選單"上選擇 "自動"時,多功能複合機驅動程式即 會依照現有的 "紙張種類"及 "墨水"的設定方式列印。如欲 變更 〝墨水″的設定,請點選 〝**彩色**″作彩色列印或點選 〝聖 色"作黑白或灰階列印。如欲改變 "紙張種類"的設定,請參考 第55頁 "紙張種類的設定"相關詳細說明。

![](_page_60_Picture_9.jpeg)

#### 附註:

- □ 依據 "紙張種類"清單上所選擇的紙張(當點選 "自動"模 式時),於 "自訂"選項的下方會出現機動軸,可供您調整 "品質"或 "快速" *的設定。如欲加強列印的品質時,請選* **擇 "品質"**。
- □ 多數 Windows 應用軟體均有 "紙張大小"及 "版面",類似 於多功能複合機驅動程式上的設定。如果您的應用軟體未包 含此功能,也能從多功能複合機驅動程式 "紙張"設定功能 中選擇紙張大小。

## <span id="page-61-0"></span>影像加強模式的使用方法

"影像加強"模式提供了多種影像修正設定,因此可以於列印相 片影像之前,應用此設定並且不會影響到您原先其它的設定。

附計:

□ 當您列印 32 位元彩色資料時,請選用此模式才會發生效用。.

口 使用 "影像加強*"列印可能會增加列印時間,依您所使用的* 雷腦系統及影像中資料的多寡而定。

您可以選擇以下的設定:

![](_page_61_Picture_59.jpeg)

您也可以點選 "影像加強"中 "數位相機校準"的檢查方塊, 這可使您所列印出的影像有如使用一般相機所產生出的相片一樣 自然。

# <span id="page-62-0"></span>自訂模式的使用方法

"自訂"模式可讓您大規格的變更,在此清單中,您可發現 EPSON 設計用來符合特殊列印效果的選項,像是為了簡報而設計 的圖表或是數位相機所拍攝的影像。

<sup>&</sup>quot;自訂"模式的清單中包括了下列已預設好之設定:

| 圖文         | 此設定適用於列印簡報資料的文件像是簡單<br>的幾何圖形和簡報的統計圖表。                                          |
|------------|--------------------------------------------------------------------------------|
| 省墨         | 此設定適用於列印ー些文件的草稿,非常適<br>合列印校稿的文件。                                               |
| <b>ICM</b> | 此設定會自動調整列印結果的顏色讓它與電<br>腦螢幕上所顯示的顏色吻合。所謂 ICM 就是<br>指 Image Color Matching 的標準規格。 |
| sRGB       | 此設定適用於其它 sRGB 設備的色彩吻合。                                                         |

請依照下列步驟,選擇"自訂"模式:

- 1. 請於 "主選單"的 "列印模式"選項中,點選 "自訂"模 式。
- 2. 點選該淸單方框的任何一個地方便可以打開下拉式的列印組 合清單,打開清單後選擇適合您使用的列印組合直接套用您 目前所要列印的文件。
- 3. 當您選擇了 "自訂"設定後,其它設定例如 "列印品質"、 "半色調"及 "顏色調整"等都會自動設定完成, "主選單" 下方即會出現日前設定。
- 4. 列印之前,請先確認 〝紙張種類″及 〝墨水″設定,它們可 能會影響您所選擇的 "自訂"設定,請參考第55頁 "紙張 種類的設定"。

# 預覽列印

請於 "主選單"上點選 "列印預視"檢查方塊,便可以先在電 腦螢幕上預視多功能複合機驅動程式所模擬列印的結果。當您列 印文件前,會先出現 "EPSON 列印預視"的視窗。

![](_page_63_Picture_2.jpeg)

"列印預視"的視窗裡包含了數種圖示鍵,您可以參考下列的功 能介紹:

![](_page_63_Picture_43.jpeg)

![](_page_64_Picture_33.jpeg)

您可以參考以下方法調整預覽的文件:

- □ 選擇預覽單百。
- □ 縮小或放大預覽文件的大小。
- □ 選擇任何一頁或全部頁數。
- □ 應用浮水印,您所選擇的浮水印將會出現在預覽的影像上。
- □ 利用加入或移除選項可以讓您選擇要列印的文件。應用此功 能您必須先利用預覽視窗左上角的『選取整頁』圖示鍵來選 取文件的整頁,再於"列印選項"中選取或移除文件。

![](_page_64_Picture_34.jpeg)

預覽文件之後,您可以按『列印』鍵列印文件,或是按『取消』 鍵取消列印。

# <span id="page-65-0"></span>經由線上説明取得資訊

多功能複合機軟體有多項線上輔助說明功能,可及時地告訴您如 何使用多功能複合機驅動程式中的各項設定及多功能複合機工具 程式。

## *诱過應用軟體中尋求援助*

每個驅動程式的內容選單都包含了『說明』鍵,提供有關任何設 定值的相關資料。選擇合適的選單( "主選單"、 "紙張"、 "版 面"或"工具"),然後按下『説明』鍵。

除此之外,您也可以直接使用某些特別選單內的輔助說明,只要 點選該功能選項後按下滑鼠的右鍵,便會出現『這是什麼(W)?』 該功能的相關說明資料。

## 诱渦 Windows 的開始選單尋求援助

請按『開始』鍵後,選擇 "程式集"中的 "Epson Stylus Scan", 然後點選 "EPSON Stylus Scan 2000 輔助説明", 此 時電腦螢幕上便會出現線上輔助說明的內容視窗。

# 在 Macintosh 系統下列印資料

# 多功能複合機軟體介紹

多功能複合機軟體包含了多功能複合機驅動程式軟體和多功能複 合機工具程式。多功能複合機驅動程式讓您可透過多樣化的設定 而獲得最佳的效果。而多功能複合機工具程式讓您可值測多功能 複合機狀態,並使多功能複合機機隨時處於最佳狀態。

關於如何使用複合機驅動程式的詳細操作方法,請參考第63頁 "改變多功能複合機驅動程式的設定"。

您也可以利用線上輔助說明得到更多的資訊,只要在多功能複合 機驅動程式的任何一個功能的對話框中,按下『Help』鍵即可開 啓該功能的說明資料視窗。

## <span id="page-66-0"></span>改變多功能複合機驅動程式的設定

您可從下列的對話框中找到多功能複合機驅動程式的設定。

- □ "列印 / Print" 對話框 (於應用程式中的 "檔案 / File" 點選 " 列印 / Print"或是至 "設定頁面 / Page Setup"的對話框中點 選 "**選項 / Options"**)。
- "設定頁面/Page Setup"對話框(於應用程式中的 "檔案/File" ❏. 點選 "設定頁面 / Page Setup")。
- "版面/Lavout" 對話框(於 "列印/Print" 的對話框中,請按  $\Box$ 『 圃 版面 / Lavout』圖示鍵)。
- "背景列印 / Background Printing" 對話框 (於 "列印 / Print" 的  $\Box$  $\sum_{i=1}^{n}$

□ "列印預視 / Preview" 對話框 (於 "列印 / Print" 的對話框中, 請按『 M 列印預視/Preview』圖示鍵,然後按『列印預視/ **Preview** 1

#### 附註:

在某一個應用軟體中改變驅動程式設定值後是無法將這些改變的 設定値儲存到另外一個應用軟體中。因此一日您退出這一個應用 軟體後再開啓另外一個應用軟體時仍然需要再一次檢香驅動程式 的相關設定值。舉例來說,如果您在某一個應用軟體中改變了紙 張種類的設定値後,一日您退出該應用軟體,重新啓動另外一個 應用軟體時,您還需要重新改變紙張種類的設定值。然而,如果 您在 "Page Setup"對話盒中所改變的設定值則可以適用於每一個 **文件,並且當您在相同的應用軟體中重新開啓該文件時,該設定** 值依然有效。

"列印 / Print" 對話框中的這些設定是針對驅動程式所提供四個不 同的層次控制,說明如下:

![](_page_67_Picture_47.jpeg)

除了整體的設定可以影響整體的列印品質之外,您也可以使用 "設定頁面 /Page Setup"和 "版面 / Lavout"對話框來變更頁面和 版面。

# <span id="page-68-0"></span>紙張種類的設定

紙張種類設定會影響其它的設定是否有效,因此您應該先設定紙 張種類。

在 "列印 / Print" 對話框中的 "紙張種類 / Media Type" 功能項目 清單中,選擇符合您目前所使用的列印紙張的設定值。並且參考 讓群組下所對應的紙張種類(以粗體字顯示)找出合適的紙張種 類設定値。針對某些種類的紙張,您會有許多不同的 "紙張種類 / Media Type"設定値可以供您選用。

## **Plain Paper / 普通紙**

![](_page_69_Picture_153.jpeg)

## **360 dpi Ink Jet Paper / 360 dpi 噴墨專用紙**

![](_page_69_Picture_154.jpeg)

#### **Photo Quality Ink Jet Paper / 高解析度噴墨專用紙**

![](_page_69_Picture_155.jpeg)

#### **Matte Paper-Heavyweight / 霧面紙**

![](_page_69_Picture_156.jpeg)

## **Photo Paper / 照片紙**

![](_page_69_Picture_157.jpeg)

## Photo Quality Glossy Film / 光面膠片

![](_page_70_Picture_54.jpeg)

#### Ink Jet Transparencies / 噴墨專用投影片

**EPSON Ink Jet Transparencies (A4)** 

S041063

#### 附註:

特殊紙張種類,會依國家的不同而有所差異。

# <span id="page-70-0"></span>自動 (Automatic) 模式的使用方法

在 "列印 / Print" 對話框中的 "列印模式 / Mode" 選項裡選擇 "自動/Automatic",則多功能複合機驅動程式將會根據目前的 "紙張種類 / Media Type"和 "墨水 / Ink"設定來處理所有的細項 設定。欲變更 "墨水 / Ink" 的設定,請點選 "彩色 / Color" 作 彩色列印或點選 "黑色/Black"作黑白或灰階列印。如欲變更 "紙張種類 / Media Type"的設定,請參考第65頁 "紙張種類的 設定"。

![](_page_70_Picture_55.jpeg)

#### 附註:

依據 "紙張種類 / Media Tvpe"清單上所選擇的紙張 (當點選 **自動 / Automatic"** 模式時),於 "列印模式 / Mode" 的右方會 出現捲動軸,可供您選擇 "品質 / Quality "、 "快速 / Speed " 。 當列印的品質比列印速度更重要時,請選擇 "品質 / Quality"。

# <span id="page-71-1"></span>影像加強 (PhotoEnhance) 模式的使用方法

"影像加強/PhotoEnhance" 模式提供了多種影像修正設定,因此 可以於列印相片影像之前應用此設定,且並不會影響到您原先其 它的設定。

附詳:

- □ 當您列印 32 位元彩色資料時,請選用此模式才會發生效用。
- □ 使用 "影像加強/Photo Enhance"列印可能會增加列印時間, 依您所使用的電腦系統及影像中資料的多寡而定。

您可以選擇以下的設定:

![](_page_71_Picture_51.jpeg)

如果您要列印數位相機所拍攝的相片時,請點選 "**數位相機校準** / Digital Camera Correction"檢查方塊,此功能可以讓數位相機 所拍攝的相片有如使用一般相機所拍攝出的相片一樣自然。

# <span id="page-71-0"></span>自訂 (Custom) 模式的使用方法

"自訂 / Custom" 模式可讓您大規格的變更, 在此清單中, 您可發 現 EPSON 設計用來符合特殊列印效果的選項,像是為了簡報而 設計的圖表或是數位相機所拍攝的影像。

您可以選擇下列已預設好之設定:

![](_page_71_Picture_52.jpeg)
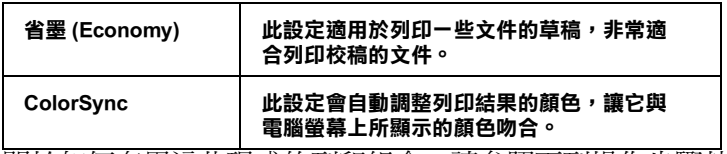

關於如何套用這些現成的列印組合,請參照下列操作步驟執行:

- 1. 請先確認 "列印 / Print" 對話框中 "紙張種類 / Media Type" 和 "黑水 / Ink"的設定。詳細說明,請參考第65頁 "紙張 種類的設定"。
- 2. 請於 "列印 / Print" 對話框中點選 "自訂 / Custom" 選項, 則 "自訂設定 / Custom Settings" 清單將會出現在 "自訂 / Custom" 選項的右上方。
- 3. 從 "自訂設定 / Custom Settings"清單中,選擇一個符合您欲 列印的文件或影像之設定。
- 4. 當您點選 "自訂 / Custom" 選項中任何一個設定組合後,則 其它的設定項目如 "列印品質 / Print Ouality"、 "半色調 / Halftoning"和 "彩色/Color" 也將會自動改變設定。這些改 變的設定值將會顯示在 "列印 / Print" 對話框的左邊。

## 預覽列印

"預視列印 / Preview"的功能可讓您在列印之前先預覽列印後的 文件,請依下列的步驟設定:

- 1. 請先確定多功能複合機驅動程式的設定已完成。
- 2. 請於 "列印 / Print" 對話框中按下 『 3 列印預視 / Preview』 圖示鍵,則『列印/Print』鍵將會轉變成『列印預視/ Preview』鍵。

#### 附註:

使用『I 列印預視/Preview』圖示鍵去轉換 "I 列印/ Print"、" $\mathbb{Q}$  列印預視 / Preview" 和 " $\mathbb{Q}$  儲存檔案 / Save File"此三種模式,請按圖示鍵以選擇您需要的模式。有關 "儲存檔案 / Save File"模式的說明,請參考第 71 頁 "輸出至 檔案"。

3. 請按下『列印預視 / Preview』鍵, 則會出現如下列圖示的畫 面,可顯示您列印後的文件。

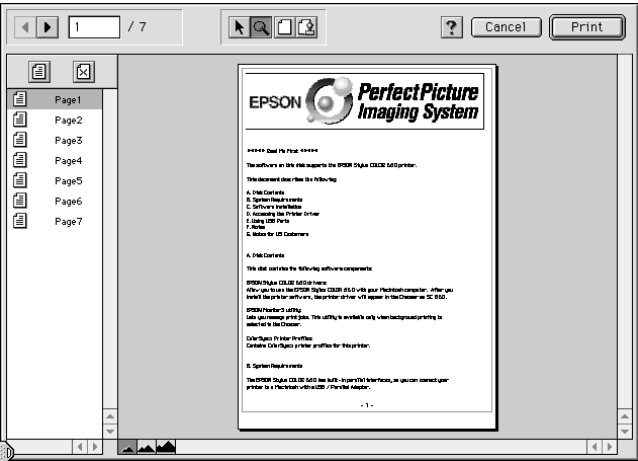

"列印預視/Preview"的視窗裡包含了六種圖示鍵,您可以參考 下列的功能介紹:

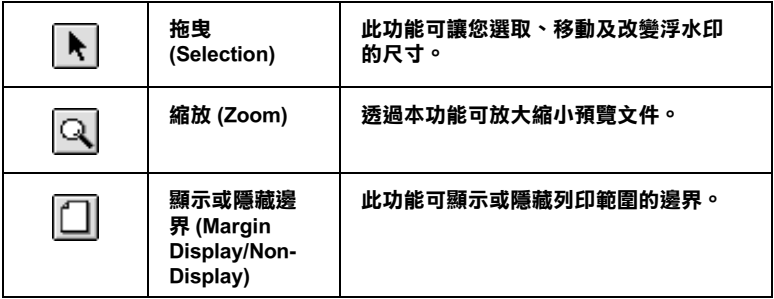

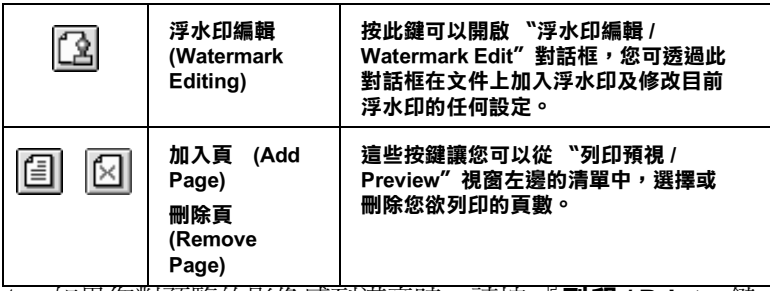

4. 如果您對預覽的影像感到滿意時,請按 『 **列印 / Print** 』 鍵, 即可開始淮行列印工作。

如果您對顯示的影像感到不滿意時,請按 『 **取消 / Cancel** 』 鍵,則 『列印預視/Preview"和 『列印/Print"對話框將關 閉日保留原先的設定。您可以再次開啓 "列印 / Print" 對話 框並更改其它的設定。

## <span id="page-74-0"></span>**輸出㉃檔案**

在 "列印 / Print" 對話框中,您可以使用 『 圖 儲存檔案』圖示 鍵來儲存列印資料,此功能可以讓您藉由雙擊所儲存的檔案以列 印資料。請參考下列的步驟:

- 1. 請先確定多功能複合機驅動程式的設定已完成。
- 2. 請反覆地按位於 "列印 / Print" 對話框中的 『 囮 列印預視 / Preview』圖示鍵直到『列印 / Print』鍵變成『儲存檔案 / **Save File**』鍵。

3. 請按『儲存檔案 / Save File』鍵,則會出現如下圖的對話 框。

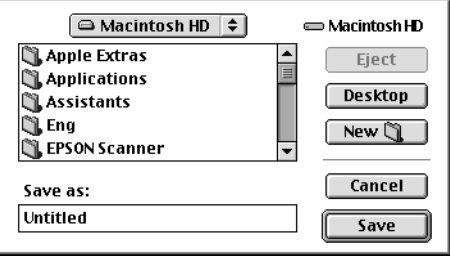

4. 選擇欲儲存檔案的位置,然後於 "另存新檔 / Save As"欄位 中輸入檔案名稱,最後按『儲存/Save』鍵。

當您想要列印資料時,請雙擊檔案以開啓 "EPSON Monitor 3", 然後按『▶ 繼續/Resume』鍵將資料傳送至多功能複合機。

# 掃瞄器

## 置放掃瞄文件

請參考此章節的介紹, 將欲掃瞄的文件置放在多功能複合機的原 稿文件淮紙口內。如果您所掃瞄的文件是很容易被撕破或太薄的 紙張,請參考第74頁、掃瞄較薄或容易撕破的文件"。

## <span id="page-76-0"></span>掃瞄一般紙張

請依照下列的步驟,將要掃瞄的文件放入原稿文件淮紙口中。

- 1. 調整紙張邊綠定位器,使自動淮紙槽的寬度比紙張的尺寸略 窅一些。
- 2. 握住欲掃瞄的文件,資料的正面朝下,如下圖所示插入原稿 文件淮紙口中。

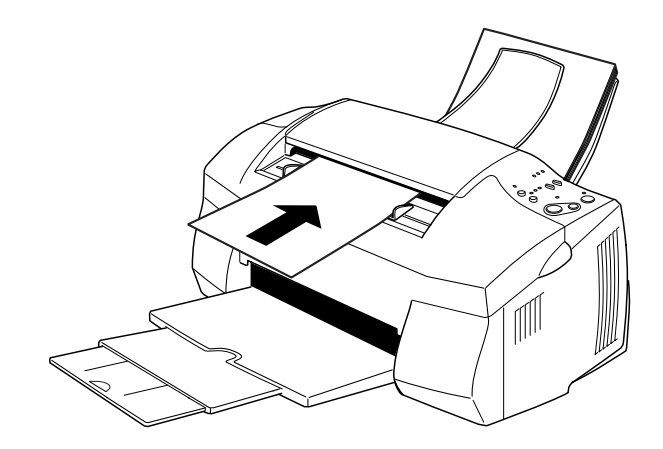

附詳:

□ 請確定將掃瞄文件的頂端放入掃瞄用的原稿文件進紙口。 如果要掃瞄的文件因爲太窄而無法直放於原稿文件進紙口 內,可試著將文件橫放。

- □ 如果掃瞄的文件很容易撕破或太薄,請將文件來在保護膜 中,再放淮原稿文件淮紙口内。詳細內容,請參考第74 百 "掃瞄較薄或容易撕破的女件"。
- 3 調整原稿文件完位器,使原稿文件淮紙口的窅度龃紙張尺寸 相符。
- 4. 將掃瞄文件的頂端插入原稿文件的進紙口內, 您會感覺到多 功能複合機已經將文件來住。
- 5. 當原稿文件進紙口開始將紙張饋入於多功能複合機內時,您 便可以鬆手。

此時,您可以開始使用掃瞄軟體來掃瞄文件。詳細操作方法請參 考第76頁、福瞄功能的基本操作"。

## <span id="page-77-1"></span><span id="page-77-0"></span>掃瞄較薄或容易撕破的文件

當您掃瞄相片、或仟何較薄或容易撕破的文件前,請朱將該文件 放入隨機所附贈的保護膜中(如下所述),然後再將文件插入原稿 文件淮紙口內。

#### 附詳:

*這個保護膜是可以重覆使用。* 

1. 使用保護膜時,請沿著拉角處將兩層保護膜撥開。

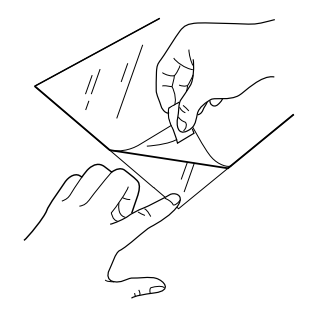

2. 將要掃瞄的原稿文件放入保護膜的中間。

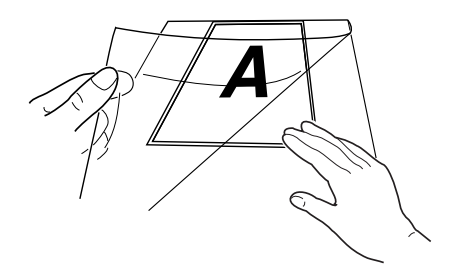

#### 附註: 把文件的一邊對齊保護膜的一邊,然後平貼在保護膜上方。

3. 將夾好文件的保護膜,依照第73頁、掃瞄一般紙張"的步驟 進行掃瞄。

## <span id="page-79-0"></span>掃瞄功能的基本操作

## 如何使用 EPSON SMART PANEL

使用 FPSON SMART PANEL, 您便能快速且輕鬆地將您的相片及 文件予以數位化。當您在安裝 EPSON 多功能複合機的驅動程式 時,則 EPSON SMART PANEL 也會一起被安裝完成。若想要執行 這個程式, 請重新啓動您的雷腦。Windows 系統使用者, 請點選 位於螢慕右下角的 SMART PANEL 圖示;Macintosh 系統使用者, 請從 "Apple"選單選擇 "EPSON SMART PANEL"。至於詳細的 內容介紹,可以參考 "SMART PANEL"的相關文件。

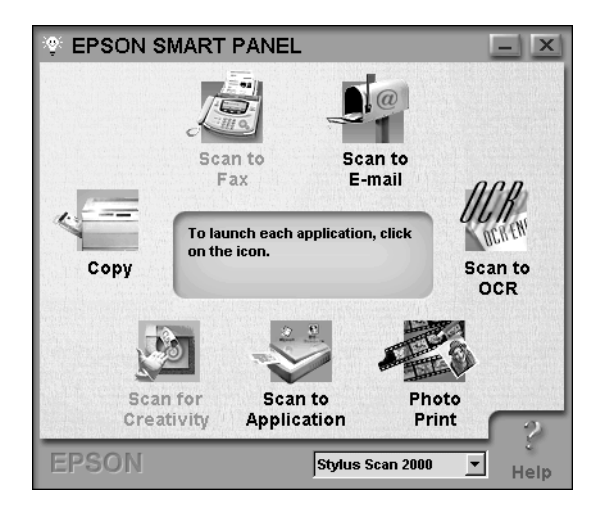

## 附註:

顯示的圖為 Windows 版本。

EPSON SMART PANEL 提供了兩種掃瞄模式:影像掃瞄 (Photo Scan Assistant)和文件掃瞄 (Document Scan Assistant)。影像 (Photo Scan Assistant) 掃瞄模式可以讓您在掃瞄相片及雜誌等彩色影像 時,得到最佳的效果;此模式使用了不同的 SMART PANEL 應用 程式,包括有電子郵件(E-mail)、結合影像應用軟體及影像創作。 另一個模式,文件掃瞄模式 (Document Scan Assistant) 則可以讓您 使用光學辨識字元 (OCR) 軟體來掃瞄文件。

在 EPSON SMART PANEL 中每一個應用軟體將會在這個單元中逐 一地說明解釋。至於詳細操作方法請參考 EPSON SMART PANEL 相關文件說明資料。

## Photo Print (Windows) / PrintFun (Macintosh)

這套 Photo! Print 和 PrintFun 軟體可以讓您隨意改變列印影像的大 小尺寸,以符合您各種不同情況的需求。可以在一整百的紙張上 列印一個影像或是多個影像。利用這套工具軟體您可以很汎速地 自行設計或是列印各種不同版本的影像資料。

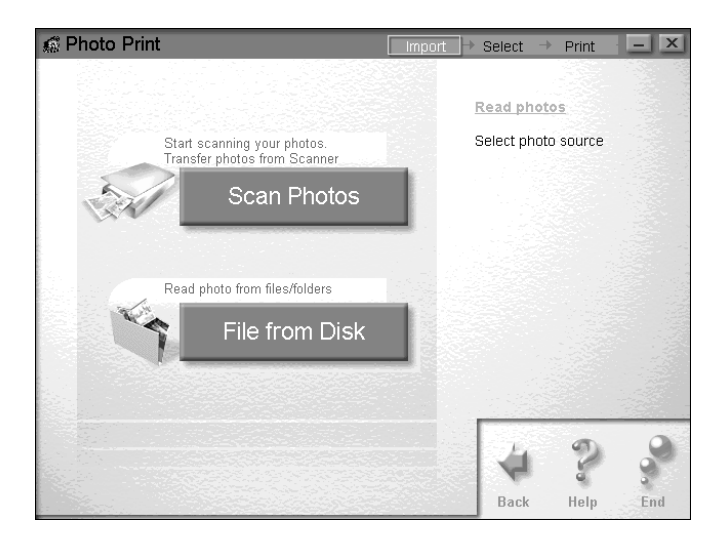

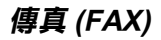

使用傳真功能可讓您直接於螢幕上收發傳真資料。此項功能,可 讓您在雷腦中快速目輕鬆地管理及儲存您的傳直文件。

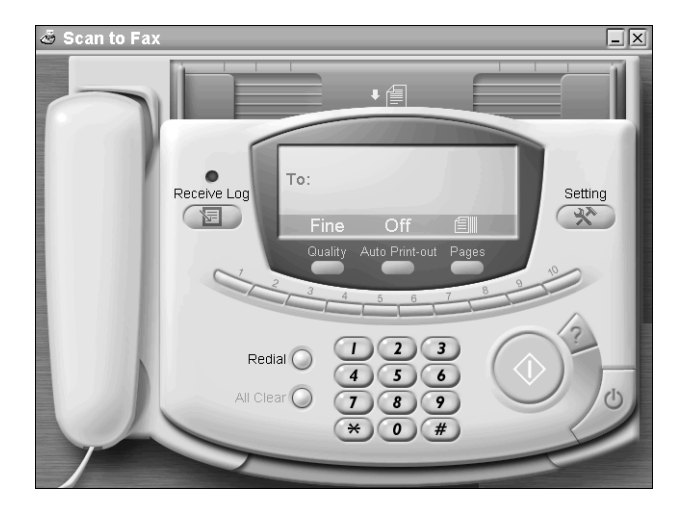

#### 附註:

您必須安裝 WinFax (Windows) 或 FAXstf (Macintosh) 軟體,才能使 用傳真功能。

## 影印 (Copy)

使用影印功能可讓您將 EPSON 多功能複合機變成數位影印機。 它的使用介面看起來就像是一台直的影印機;然而,它的功能卻 比任何真正的影印機更實用。

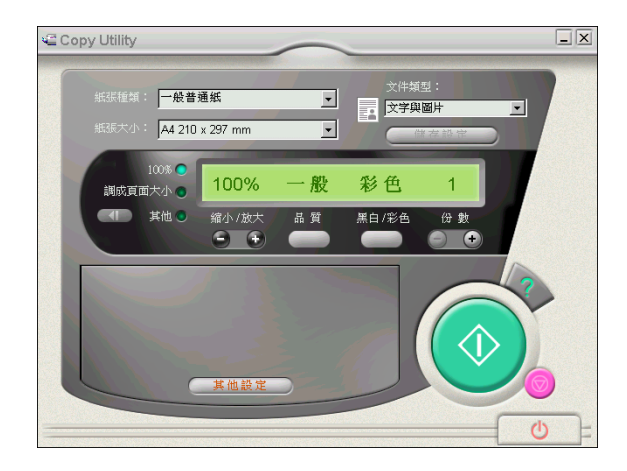

## 光學字元辨識 (OCR)

光學字元辨識(OCR)功能可直接將文字掃瞄成文字檔,或將掃瞄 內容即時加入正在使用的文書編輯軟體中。

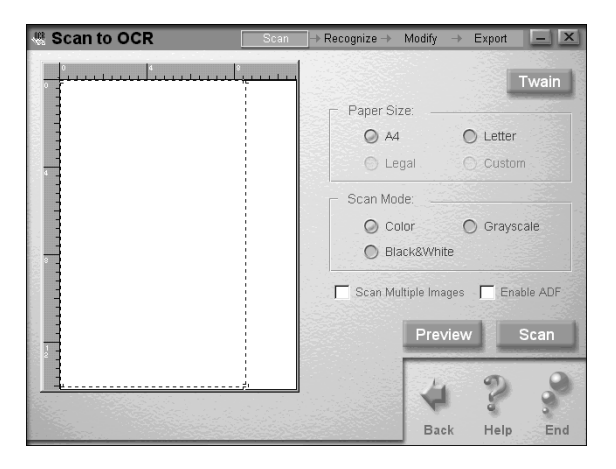

## 電子郵件 (E-mail)

此項功能可將影像直接掃瞄至電子郵件中然後再傳送出去。

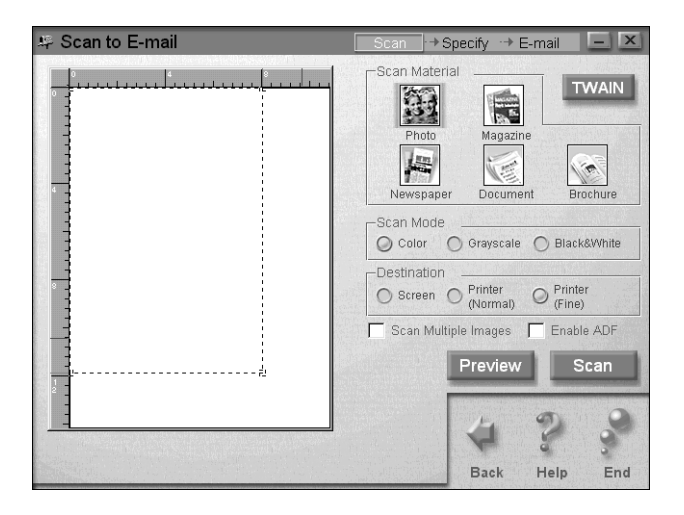

## 結合影像應用軟體

執行掃瞄並傳送影像資料到您所指定的應用軟體,以方便您做淮 一步的影像編輯。

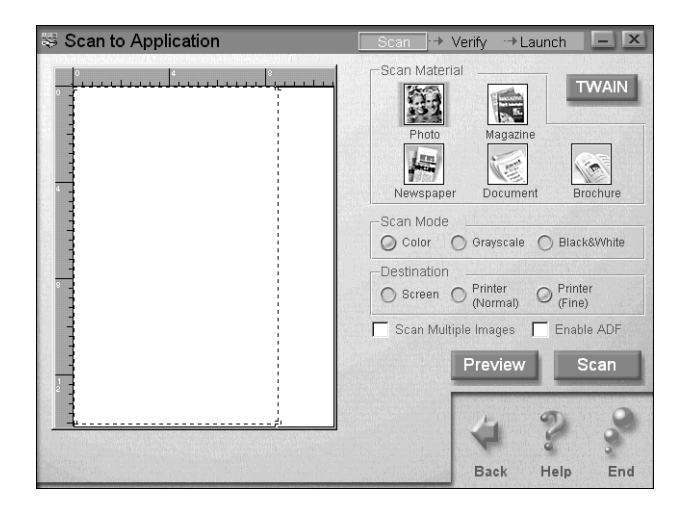

#### 影像創作

影像掃瞄創作工具會將所掃瞄的影像資料傳送到 Photo Deluxe 應<br>用軟體內,當然您必須先安裝這套 Photo Delux 應用軟體到您的電 腦系統中這個功能才會生效。

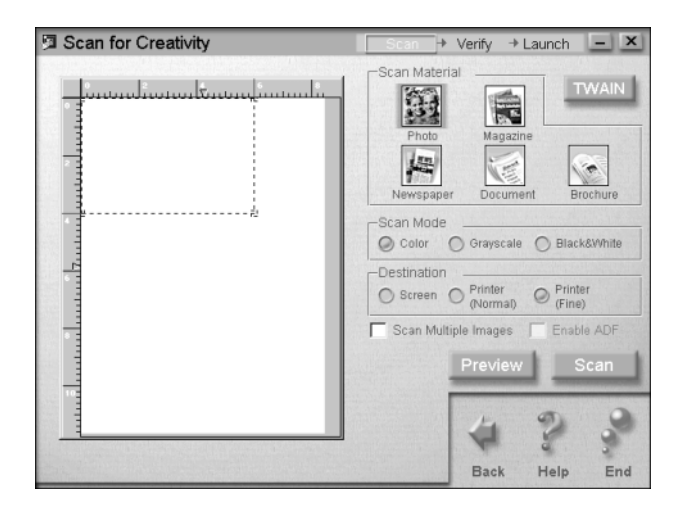

# 影印機

## 置放紙張

請依照下列步驟操作,將影印的原稿文件放入多功能複合機的原 稿文件淮紙口內,然後開始影印該資料。

- 1. 調整紙張邊緣定位器,使自動淮紙槽的實度比紙張的尺寸略. 窅一些。
- 2. 握住欲掃瞄的原稿文件,資料的正面朝下,插入原稿文件淮 紙口中。

#### 附計:

**如果要掃瞄的文件很容易撕破或太薄,請將文件來在保護膜** 中,然後再放淮原稿文件淮紙口內。詳細內容,請參考第74 百 "掃瞄較薄或容易撕破的文件"。

- 3. 調整原稿文件定位器,使原稿文件淮紙槽的實度與紙張尺寸 相符。
- 4. 將掃瞄文件的頂端插入原稿文件淮紙口內,您會感覺到多功 能複合機已將文件來住。
- 5. 當原稿文件進紙口開始將紙張饋入於多功能複合機內時,您 便可以鬆手。

此時,您隨時可以準備影印該文件,您直接利用複合機控制面板 上的功能按鍵或是 EPSON SMART PANEL 軟體所提供的影印工具 來執行影印的動作。

#### 附註:

- 當您突然不想要影印該文件時,請按下面板上的 『 ❺ 停止/ П. 清除」鍵,多功能複合機便會將該原稿文件退出。
- □ 在您開始影印文件前,請先將出紙托盤上所有紙張移開。

□ 存開始列印資料前,請將原稿文件淮紙口內的文件先移開。

## 啟動 EPSON SMART PANEL 影印功能

EPSON SMART PANEL 軟體內句含有影印文件的工具程式, 因此 您必須存使用這個影印工具前, 先要安裝 FPSON Stylus Scan 軟體 和 EPSON SMART PANEL 到您的電腦系統中。關於如何安裝這些 軟體,詳細操作方法請參考安裝指南中的說明。

## 使用影印功能

請參閱以下的步驟來使用影印功能。

1. 滴用 Windows 系統的使用者: 按下『開始』鍵,然後選擇 "程式集"中的 "EPSON **SMART PANEL"** 以開啓 EPSON SMART PANEL 應用軟體。

滴用 Macintosh 系統的使用者: 點選 "Apple"選單,然後選擇 "EPSON SMART PANEL" 以開啓 EPSON SMART PANEL 應用軟體。

2. 出現 EPSON SMART PANEL 的畫面。請按 『Copy (數位影印 機)』圖示鍵來開啟 "Copy Utility", 則會出現 "Copy Utility"的對話框。

## 於影印工具中操作**影印功**能

您可以於〝Copy Utility″對話框中做影印設定。

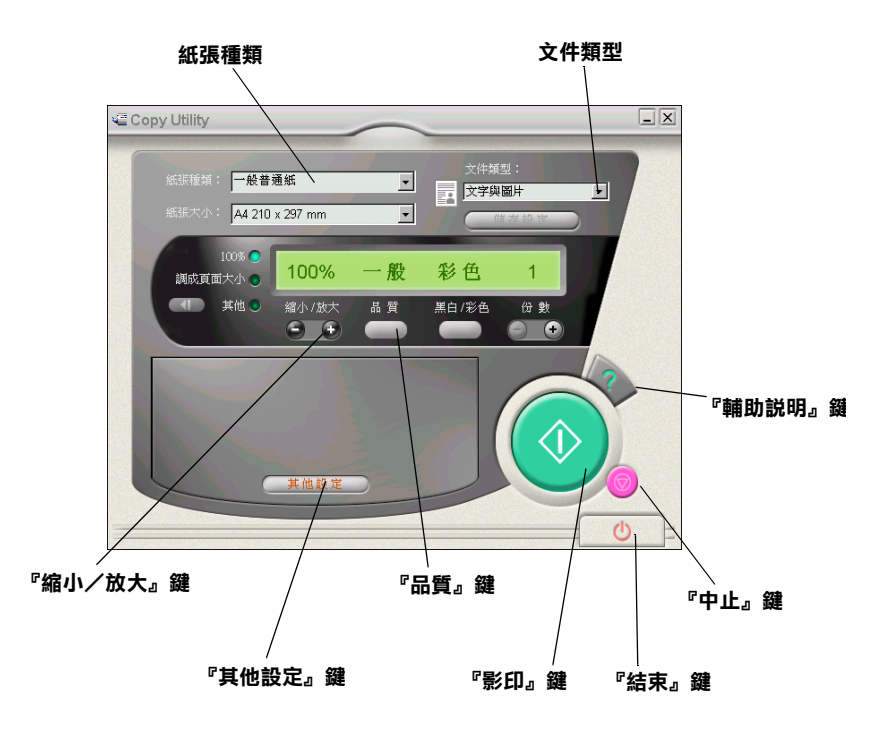

請參閱以下的設定。如果必要的話,請按『**其他設定**』鍵做進階 及使用者自訂的設定。完成設定之後,請按『◆影印』鍵開始影 印。

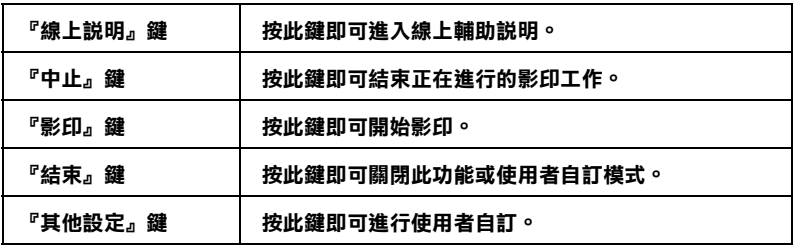

## 紙張及文件的設定

紙張及文件相關的設定値位於 "Copy Utility"對話盒內的頂端位 置。

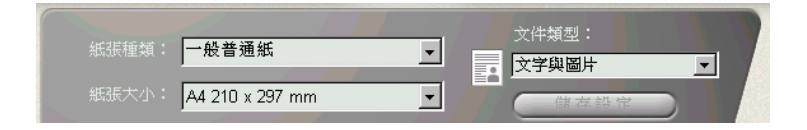

#### 紙張種類

請選擇與裝入自動進紙槽中之紙張相符的紙張種類。

#### 紙張大小

請選擇與裝入自動進紙槽中之紙張相符的紙張尺寸。

## 文件類型

請選擇與原始影印文件類型相符的型態。

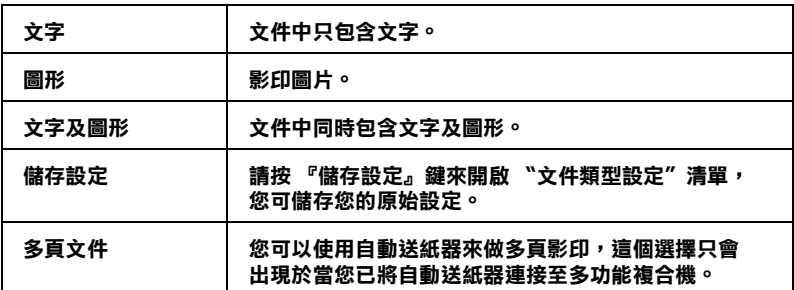

### 使用其他的基本設定

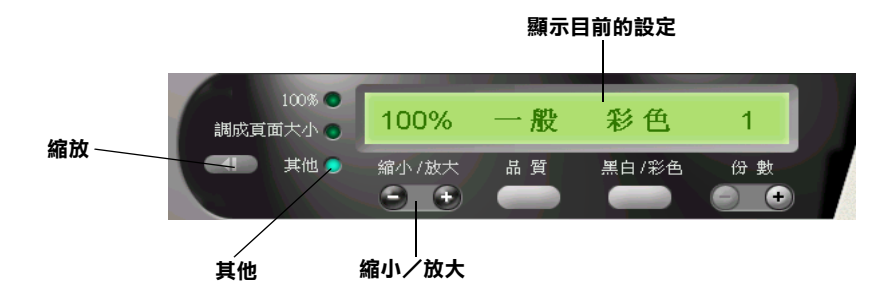

## 縮小 / 放大

請選擇下列其中一種縮小或放大比例:

- □ 影印相同尺寸文件,請點選 "100%"。
- □ 要求電腦自動調整影像大小以符合紙張尺寸的話,請選擇 "調成頁面大小"。
- □ 選擇 〝縮小/放大〞,再按『+』或『-』鍵來調整設定。
- □ 選擇『【【】縮放』鍵以開啓視窗,然後再做調整設定。

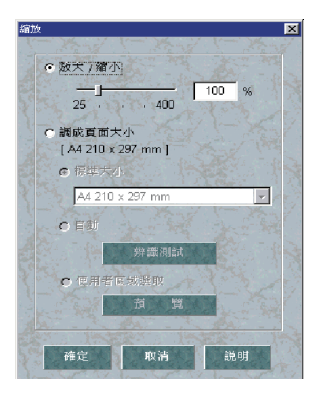

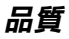

請選擇您要影印的書質:

一般: 列印品質較低,列印速度較高。

精緻: 列印品質較高。

#### 黑&白/彩色

請選擇黑白或彩色影印。

#### 份數

選擇您所要影印的份數,請按『+』鍵增加,或按『-』鍵減少影 印份數。

## 多功能複合機控制面板的功能介紹

請依照這個章節的解說步驟,直接使用 EPSON 多功能複合機控 制面板上的功能影印文件。當您要從面板上執行影印動作時,請 先按下 『縮小 / 放大』鍵和設定影印模式。

附詳:

EPSON 建議您當您要影印昭片影像和其他類似的文件時,使用 "Copy Utility"會得到比較好的結果。

#### 改變縮放倍率的設定值

可能您需要按幾次『縮小/放大』鍵,才能選到想要設定的縮放 倍率設定値。而選擇器上的指示燈號也爲標示目前所選擇的倍率 設定值。然而您每按一次此鍵,倍率的設定值便會被改變。

#### 附註:

這個選擇器的指示燈號是用來標示目前選定的縮放倍率設定值和 設定的影印模式, 按 『縮小/放大』鍵, 則 "縮小/放大" 指示 **燈號便會亮起。此時,您所選定的縮放倍率設定值的指示燈號也** 會跟著亮起來,但是當您按下『影印模式』鍵時,這個指示燈號 會改變成顯示目前選擇的影印模式設定值。

您可以選擇下列其中一個設定值:100%、70%、93%或141%。

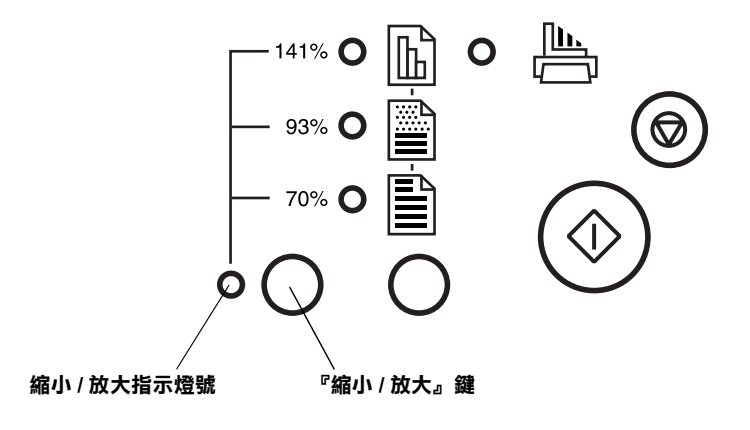

## 改變影印模式設定值

可能您需要按幾次『影印模式』鍵,才能夠選到您想要使用的影 印模式。您每按一次按鍵便可以改變目前影印模式的設定值,而 且選擇器指示燈號也會跟著切換到所選定的影印模式設定值。

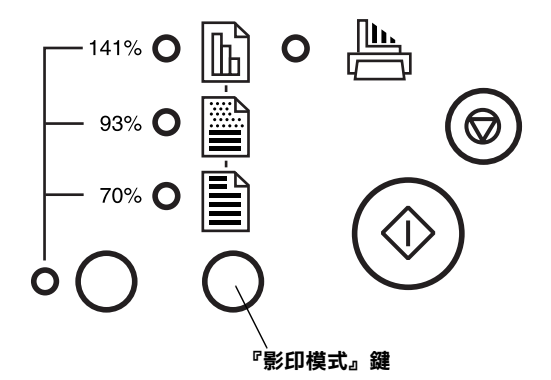

以下列出可以供您選用的影印模式設定值:

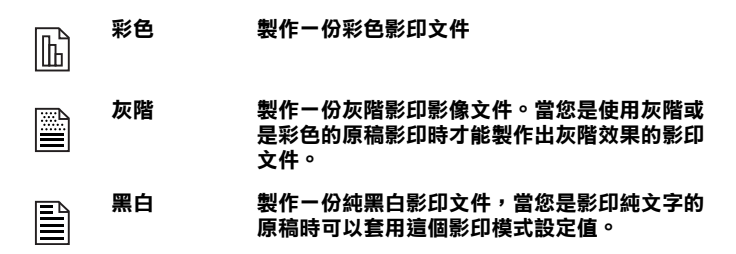

#### 附註:

用來標示目前選定的縮放倍率設定値和設定的影印模式,按下 『縮小/放大』鍵,則 〝縮小/放大"指示燈號便會亮起。此時, 您所選定的縮放倍率設定值的指示燈號也會跟著亮起來,但是當 您按下『影印模式』鍵時,這個指示燈號會改變成顯示目前選擇 的影印模式設定值。

## 利用控制面板按鍵影印文件

一日當您已將改變相關需要功能的設定值後,請按下控制面板上 『 ◇ 影印 』 鍵便可以開始影印資料文件。

此時,被放在原稿文件進紙口內的影印原稿會開始向進紙口內移 動,然後會反方向移動通過進紙口內部再往外移出。在此時,您 會發現自動進紙槽內的空白紙張會開始進紙列印影像,列印宗畢 後退到出紙托盤上。

#### 附註:

當您所影印的原稿文件非常薄且正反兩面都有資料,此時在您影 印其中一面資料時,另外一面的資料也會被透印過來,為了避免 這種情況發生,建議您試著將影印模式改爲彩色或是灰階。

# 更換墨水卡匣

## 使用控制面板

這台多功能複合機控制面板上的指示燈號將會告知您何時應該進 備一個新的墨水卡匣,以及何時應該要更換空的墨水卡匣。您也 可以直接從電腦螢幕上利用 "狀態監控"工具程式來檢杳多功能 複合機內目前墨水卡匣內墨水的存量,並且啓動更換墨水卡匣的 操作步驟。至於詳細操作方法請參考線上使用手冊中*進階使用說* 明瞭解相關詳細說明。

#### 附註:

當控制面板上● 黑色和10 彩色墨水用盡燈號熄滅時, 請多功能複 合機內的墨水卡匣。詳細操作方法,請參考線上使用手冊中進階 使用說明的 "更換舊的或是捐壞的黑水卡匣"。

下表為多功能複合機控制面板上指示燈號的各種狀態以及所應該 採取的措施列於下表中供您參考。

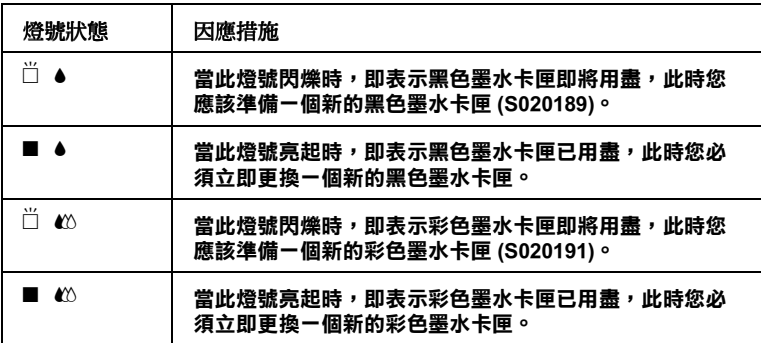

■=禀丶门=閉爍

- **|警告:**<br>┃**□** 建議您使用 EPSON 原廠的墨水卡匣,若使用非 EPSON 原廠的黑水卡匣而導致機器受捐,即即使在 EPSON 的 保固期内, 亦不提供孕費維修。
	- □ 請於進備好新的墨水卡匣後,再取出印字座內已用完 的墨水卡匣,否則可能會導致印字頭噴嘴內殘餘的墨 水乾涸。

#### 附註:

- □ 請於列印前, 先更換已用盡的黑水卡匣。因爲其中一個黑水 卡匣己用盡時,則多功能複合機將無法繼續執行列印工作, 即使另一個墨水卡匣內仍有墨水。
- □ 黑水除了被用來列印文件之外,還有可能於清潔印字頭時及 當開啓多功能複合機時,所執行的埴充黑水動作也會治耗黑 水。

#### 附註:

您也可以诱渦雷腦中的 FPSON Status Monitor 3 來更換黑水卡匣。 請按下多功能複合機狀態視窗中的『如何 ...』鍵,然後再依照螢 墓 F的指示步驟操作。

## 更搀彩色墨水卡匣

利用多功能複合機控制面板上的墨水更換鍵便可以更換新的彩色 黑水卡匣,請參考下列的步驟。

- 請檢杳多功能複合機是否為開啓狀態。此時多功能複合機控  $1$ 制面板上的 (1) 雷源燈號應該亮著,而不是閃爍的狀態。
- 2. 將多功能複合機前方的出紙托盤向下拉,然後打開多功能複 合機上蓋。

3. 按住『 • t2 清潔印字頭』鍵約三秒鐘不放,此時印字頭會移 動至彩色墨水卡匣的更換位置。此時,您也會發現多功能複 合機控制面板上的 。雷源燈號開始閃爍不停。

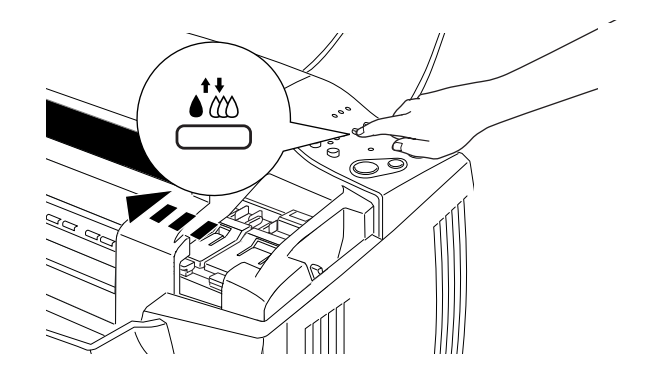

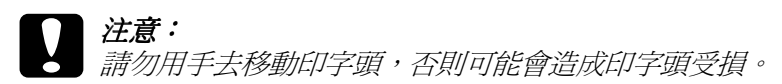

4. 向上拉開欲更換的墨水卡匣護夾。此時,卡匣可能會稍微脫 離支撐墨水卡匣的墨水卡匣槽。將墨水卡匣移出多功能複合 機並丟棄,並請勿拆除已使用過的墨水卡匣,或嘗試注入填 充式墨水。

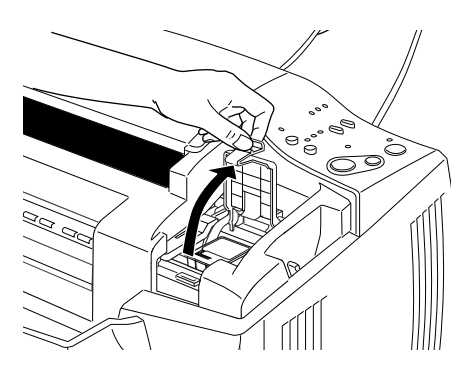

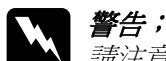

請注意處理使用過的墨水卡匣,在墨水卡匣的出墨孔 內可以會有一些殘餘的黑水,如果您的手不小心沾到 **墨水,請以肥皂徹底沖洗乾淨。假如墨水不慎滴入服** 腈,請以大量的清水沖洗眼部。如果於沖洗過後,眼 部仍覺不滴,請立即就驛。

#### | 注意: 一旦您打開墨水卡匣護來,不論此墨水卡匣內是否還 有墨水,則此墨水卡匣便無法再使用,也無法再裝回 夫。

5. 從鋁袋中取出彩色墨水卡匣後,請撕除彩色墨水卡匣上的黃 色標籤。

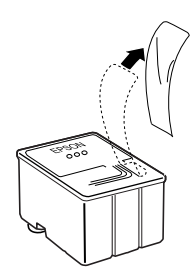

彩色墨水卡匣 (S020191)

- 注意:
	- 務必將黑水卡匣上的黃色標籤撕除,否則當您安裝  $\Box$ 黑水卡匣時, 極有可能對多功能複合機造成永久的 指套。
		- □ 假使您所安裝的黑水卡匣尙未移除黑水卡匣上的黃 色標籤,您必須將此黑水卡匣從卡匣槽內移除, 並 重新安裝一個新的黑水卡屏。並請進備一個新的黑 水卡匣 月 己撕除卡匣 上的黄色標籤,然後將其安裝 於多功能複合機中。
		- □ 請勿撕除黑水卡匣上的藍色標籤, 否則可能會浩成 墨水卡匣阴塞而無法列印。
		- □ 請勿撕除黑水卡匣底部的標籤, 否則可能會導致漏 墨的現象。
- 6. 按照墨水卡匣標籤朝上的方向,輕輕地將墨水卡匣裝入卡匣 槽內。請勿直接將墨水卡匣往下壓。

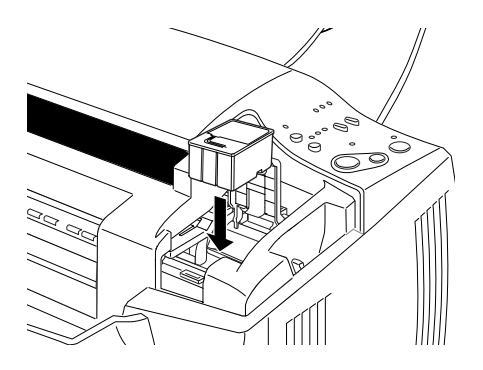

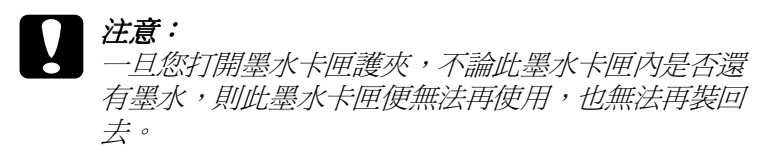

#### 附詳:

若您也需要更換黑色墨水卡匣,請您照著這個方式操作。按 下『 いい 清潔印字頭』鍵後放開,則印字頭便會自動地移動 至黑色黑水卡匣的更換位置。詳細操作方法,請參考第98頁 "更換里色墨水卡匣"。

請確定控制面板上●黑色和 <sup>43</sup> 彩色墨水用盡燈號都已熄滅,<br>然後快速地按下『 ●<sup>43</sup> 清潔印字頭』鍵,多功能複合機便會 7. 移動印字頭且開始進行導墨系統。此過程會持續進行約一分 鐘。當導墨工作完成後,多功能複合機會將印字頭歸位,且 控制面板上的 ( ) 雷源燈號也會停止閃爍。

#### 附計:

當您的資料尙未完全列印完畢前,若您更換了墨水卡匣。多 功能複合機會在您更換宗新的黑水卡匣後繼續列印資料。

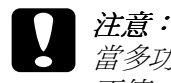

當多功能複合機正在導墨時,心雷源燈號會持續閃爍 不停。若雷源燈號正在閃爍時,請勿關閉多功能複合 機的電源。否則,可能會導致多功能複合機受損。

8. 合上多功能複合機上蓋。

#### <span id="page-101-0"></span>更換黑色墨水卡匣

利用多功能複合機控制面板上的墨水更換鍵便可以更換新的黑色 墨水卡匣。詳細操作方法,請參考下面說明步驟。

- 1. 請檢查多功能複合機是否爲開啓狀態。此時多功能複合機控 制面板上的 Φ 電源燈號應該亮著,而不是閃爍的狀態。
- 2. 將多功能複合機前方的出紙托盤向下拉,然後打開多功能複 合機上蓋。

3. 按住『 • t2 清潔印字頭』鍵約三秒鐘不放,此時印字頭會移 動至彩色墨水卡匣的更換位置。此時,您也會發現多功能複 合機控制面板上的 也 雷源燈號開始閃爍不停。

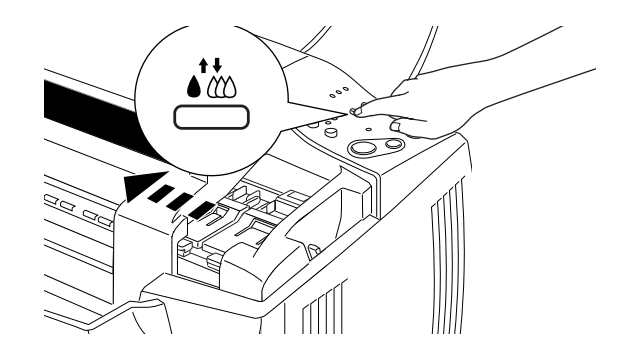

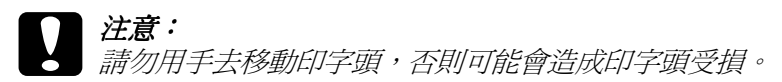

4. 向上拉開欲更換的墨水卡匣護夾。此時,卡匣可能會稍微脫 離支撐墨水卡匣的墨水卡匣槽。將墨水卡匣移出多功能複合 機並丟棄,並請勿拆除已使用過的墨水卡匣,或嘗試注入填 充式黑水。

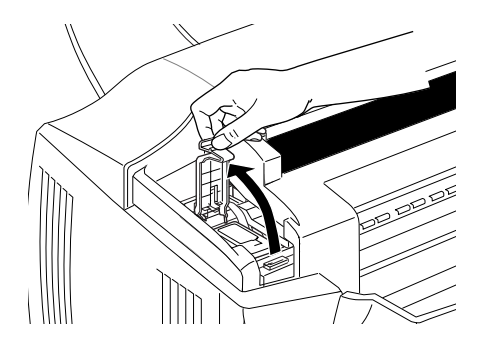

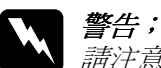

請注意處理使用過的墨水卡匣,在墨水卡匣的出墨孔 内可以會有一些殘餘的墨水,如果您的手不小心沾到 **黑水,請以肥皂徹底沖洗乾淨。假如墨水不慎滴入眼** *睛,請以大量的清水沖洗眼部。如果於沖洗過後,眼* 部仍覺不適,請立即就醫。

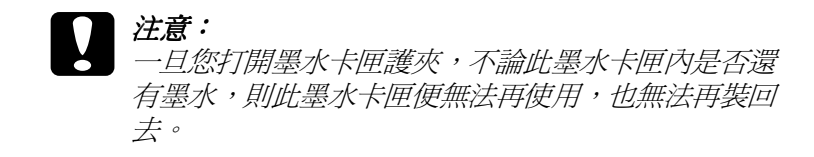

5. 從鋁袋中取出黑色墨水卡匣後,請撕除黑色墨水卡匣上的黃 色標籤。

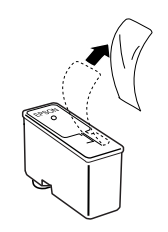

黑色墨水卡匣 (S020189)

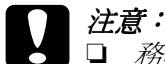

- 務必將墨水卡匣上的黃色標籤撕除,否則當您安裝 **墨水卡匣時, 極有可能對多功能複合機造成永久的** 指套。
- □ 假使您所安裝的墨水卡匣尚未移除墨水卡匣上的黃 色標籤,您必須將此墨水卡匣從卡匣槽內移除,並 重新安裝一個新的墨水卡匣。並請準備一個新的墨 水卡匣月已撕除卡匣上的黄色標籤,然後將其安裝 於多功能複合機中。
- □ 請勿撕除墨水卡匣上的藍色標籤,否則可能會造成 墨水卡匣阴塞而無法列印。
- □ 請勿撕除黑水卡匣底部的標籤, 否則可能會道致漏 黑的現象。

6. 按照墨水卡匣標籤朝上的方向,輕輕地將墨水卡匣裝入卡匣 槽內。請勿直接將墨水卡匣往下壓。

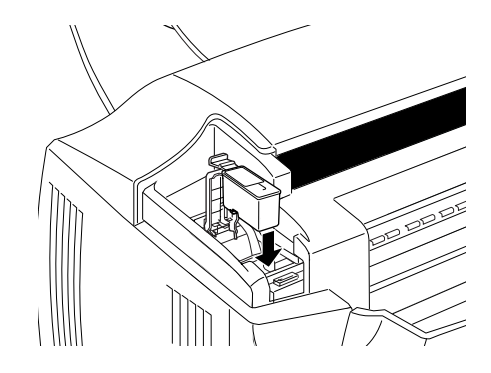

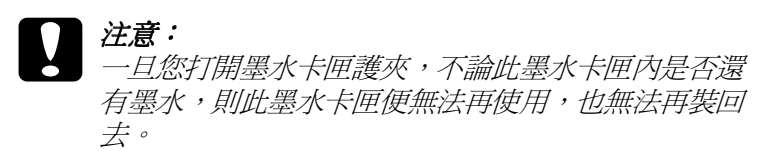

7. 請確定控制面板上 ● 黑色和 △ 彩色墨水用盡燈號都已熄滅,<br>然後快速地按下 『 ● △ 清潔印字頭』鍵,多功能複合機便會 移動印字頭且開始進行導墨系統。此過程會持續進行約一分 鐘。當導墨工作完成後,多功能複合機會將印字頭歸位,且 控制面板上的心 電源燈號也會停止閃爍。

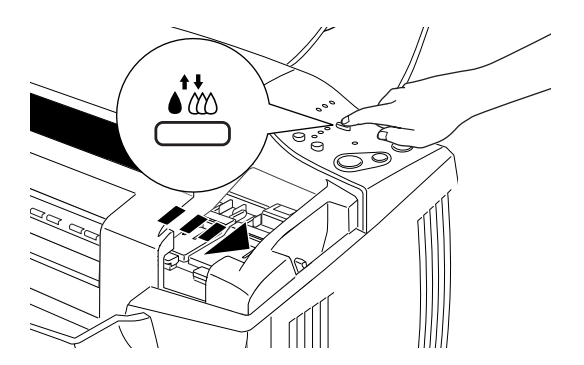

#### 附註:

當您的資料尚未完全列印完畢前,若您更換了墨水卡匣。多 功能複合機會在您更換宗新的黑水卡匣後繼續列印資料。

#### 注意: 當多功能複合機正在導墨時,心 雷源燈號會持續閃爍 不停。若雷源燈號正在閃爍時,請勿關閉多功能複合 機的雷源。否則,可能會導致多功能複合機受損。

8. 合上多功能複合機上蓄。

## 使用狀態監控 3 /Status Monitor 3

您可以利用 "EPSON 狀態監控 3 / Status Monitor 3"工具程式, 直 接從螢幕上檢杳多功能複合機的墨水卡匣存量, 且也可以透過螢 墓的操作說明更換黑水卡匣。

當墨水卡匣即將用盡或是已用盡,此時您按下 "EPSON 狀態監 控 3 / Status Monitor 3" 視窗中的 『 如何 ...』 鍵, 則印字頭會自動 移動至墨水卡匣的更換位置上,然後您可以根據螢幕上的指示更 換黑水卡匣。

# 多功能複合機的維護

## 嗜嘴檢杳

如果您發現列印出來的影像不清晰,或是影像有列印不完整的情 況時,即有必要檢杳印字頭的噴嘴來找出問題所在。

您可以利用多功能複合機驅動程式中的 "嗜嘴檢杳"工具,直接 在雷腦上執行噴嘴檢查的動作。您也可以使用多功能複合機控制 面板上的按鍵檢查多功能複合機噴嘴的狀況。

## 使用控制面板上的按鍵

請依照下列的步驟,使用控制面板上的按鍵來檢杳嘈嘴。

- 1. 請先確認於自動進紙槽是否已擺入 A4 或 Letter 尺寸的紙張。
- 2. 如果多功能複合機的電源為開啓狀態,請按『O雷源』鍵將 雷源關閉。
- 3. 請同時按住『『進紙 / 退紙』鍵和『 ① 雷源』鍵來開啓多 功能複合機的雷源。

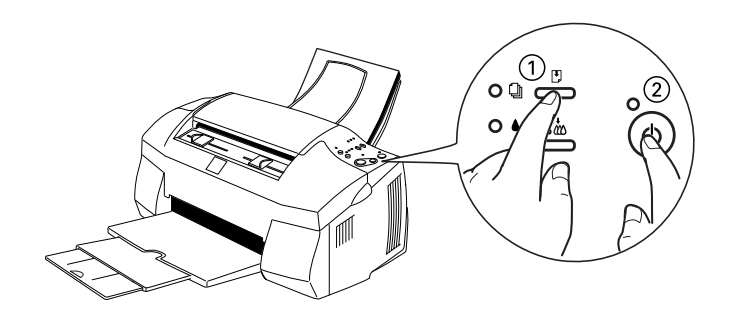

則多功能複合機會列印出一張自我測試表,其中包括多功能合機 ROM 的版本、黑水計數及噴嘴檢查圖示,以下為自我測試表的內 容。

正常

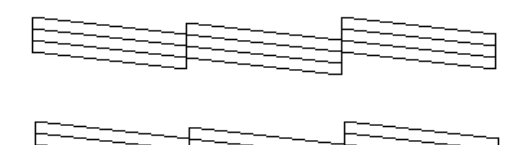

P 需要清潔印字頭

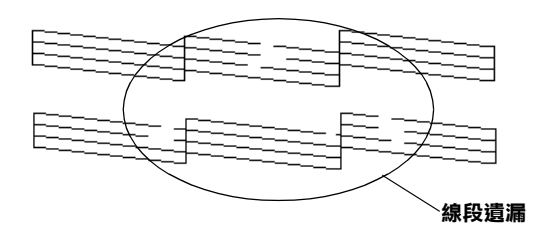

#### 以上範本顏色顯示為黑色及白色,但實際上為彩色(CMYK)。

如果自我測試表列印結果不很理想(例如,列印出來的線段 中某一段潰漏(未印出)了),即表示多功能複合機有問題, 可能是墨水的噴嘴阻塞或是印字頭直線性不直。關於如何校 正印字頭,將不在此贅述,詳細的說明資料,請參考第106 百 "印表機直線性校正"。

## 清潔印字頭

如果您發現列印出來的影像不清晰,或是列印出來的影像有不完 整的情況時,即表示您需要藉由清潔印字頭來解決這些問題,因 爲淸潔印字頭功能乃在確保印字頭可將墨水順利噴出列印。
您可以使用多功能複合機驅動程式 "工具"中的 "清潔印字頭" 功能,從您的雷腦端來清潔印字頭,您也可以利用多功能複合機 控制面板上的按鍵來清潔印字頭。

#### 附計:

- □ 清潔印字頭會同時使用到彩色及黑色黑水,因此為了避免浪 費黑水,請於印列品質不佳時,再淮行清潔印字頭的動作。 例如,列印出的影像模糊不清或是色彩不正確。
- □ 請先使用 "噴嘴檢查" 功能確認印字頭是否需要清潔, 這樣 做可以比較節省墨水。
- □ 當● 黑色或心 彩色黑水用盡指示燈號開始閃爍或亮起時,請 勿執行清潔印字頭的動作,應先更換一個全新的黑水卡匣。
- □ *當多功能複合機尙在使用中時,請勿啓動* 〝*清潔印字頭〞或* "嗜嘴檢杳"的功能, 否則將會影響列印文件的品質。

# 使用控制面板上的按鍵

請依照下列的步驟,使用控制面板上的按鍵來清潔印字頭。

- 1. 請先確認 ① 電源燈號是亮著的,●黑色和 △ 彩色墨水用盡燈 號都不亮。
- 2. 按住 『 ▲ 満潔印字頭』鍵三秒鐘,然後放開。

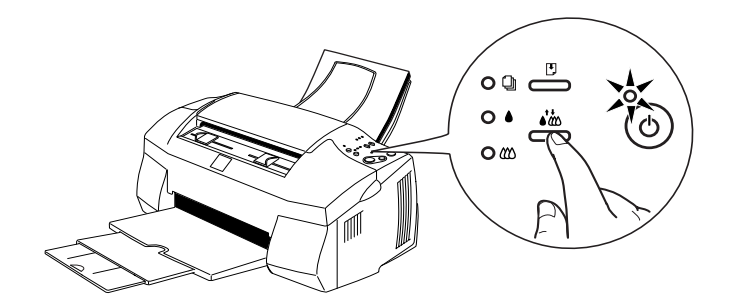

當 EPSON 多功能複合機開始清潔印字頭時, b 雷源燈號也開 始閃爍,清潔印字頭這個動作約需一分鐘。

# 注意:

言。<br>當○ 雷源燈號在閃爍時,千萬不要關閉多功能複合機 的雷源, 否則會浩成多功能複合機的損壞。

#### 附註:

當● 黑色或心 彩色墨水用盡燈號閃爍或亮起時, 您可以按下 『 ● ● 清潔印字頭』 鍵來更換墨水卡匣。若此時您還不想更 換墨水卡匣,請再按『 いぬ 清潔印字頭』 鍵,讓印字頭回至 起始付置。

3. 當 Ü 電源燈號不再閃爍時,請先從文件列印幾條線條出來看 看印字頭是否已淸潔乾淨,否則再重新淸潔。

這樣的渦程反覆四或五次後,若列印的品質依然沒有明顯的改善 時,請先關閉多功能複合機,暫時不要使用,至隔天再開啓多功 能複合機,然後再重新進行清潔印字頭的動作。

如果仍然無法改善列印品質不良的情形,即表示有可能是其中一 個黑水卡匣或兩個黑水卡匣都超渦了使用期限或已捐壞,必須重 新更換。

如果墨水卡匣已更換,但列印品質依然沒有改變,則請您與經銷 商聯絡。

#### 附註:

為了維持列印品質,我們建議您至少每個月開啓多功能複合機一 次。

# 印表機直線性校正

如果您發現垂直的線條無法成一直線,就可利用多功能複合機驅 動程式中的 "印表機直線性校正"功能, 從您自己的電腦上來解 決這個問題。

#### //////#:

當多功能複合機尙在使用中時,請勿啓動"印表機直線性校 正",否則將會影響列印中文件的品質。

#### Windows 系統使用者

- 1. 請先確認於自動進紙槽是否已擺入 A4 或 Letter 尺寸的紙張。
- 2. 進入多功能複合機軟體視窗。如果您需要指示說明,請參考 第53頁 "使用多功能複合機軟體".
- 3. 點選多功能複合機驅動程式中的 "工具" 百,然後再按 『 印 表機直線性校正。鍵。
- 4. 再依照螢幕上的訊息操作,開始校正多功能複合機的印字 頭。

#### Macintosh 系統使用者

- 1. 請先確認於自動進紙槽是否已擺入 A4 或 Letter 尺寸的紙張。
- 2. 進入 "Print" 或 "Page Setup" 對話框。
- 3. 點選 "Print" 或 "Page Setup" 對話框中的 『 圖 Utility』圖示 鍵,然後再按『Print Head Alignment』鍵。
- 4. 再依照螢幕上的訊息操作,開始校正多功能複合機的印字 頭。

# 校正系統

當您安裝 EPSON 多功能複合機軟體時,電腦也同時自動安裝了 "EPSON Screen Calibration" 工具程式。

此工具能校正您的監視器以確保螢幕上的色調和對比值與原始影 像相符。請在使用掃瞄器前先確定已校正渦您的螢慕。

關於校正色彩與輸出裝置的資訊,請參關*色彩管理指南*。

當您第一次安裝多功能複合機軟體或更換監視器時,您即需要校 正您的答慕。

請依照下列的步驟校正螢慕:

## Windows 系統使用者

- 1. 於 "控制台"中的『EPSON Stylus Scan SF』圖示上點二 下,則會出現 "EPSON Stylus Scan SF" 對話框。
- 2. 請按『Screen Calibration Utility』鍵,則會出現 〝Screen Calibration"對話框。

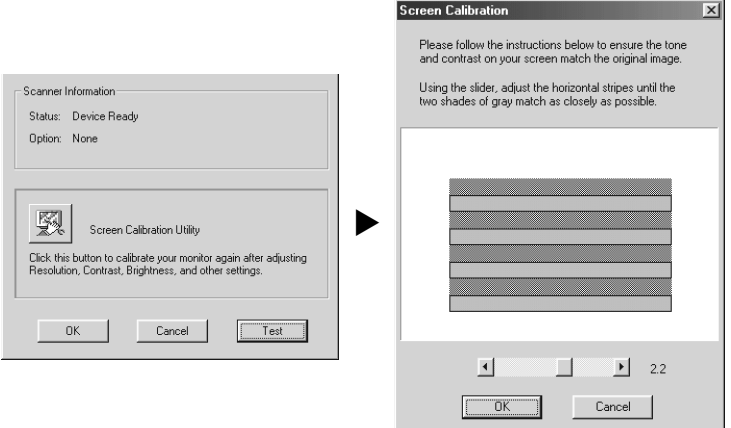

- 3. 試著左右移動調整器,直到灰白相間的水平細白紋相接近為  $\mathsf{H}^{\circ}$
- 4. 按下『OK』鍵即完成掃瞄器和螢幕的校正。

灰白相間的水平細白紋可能無法完全相吻合,但請試著儘可能地 將不同的色調更接沂。

螢幕檔案中包含了預覽影像及掃瞄影像的校正資訊。

## Macintosh 系統使用者

1. 在 "EPSON Scanner" 資料夾中點 『EPSON Screen **Calibration**, 圖示, 則會出現下列的對話框。

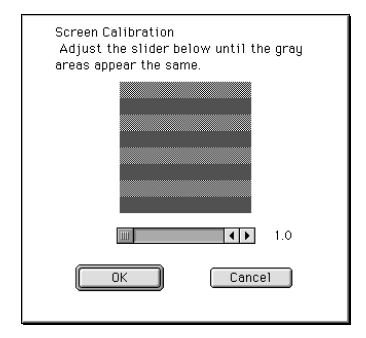

- 2. 試著左右移動調整器,直到灰白相間的水平細白紋相接近為  $\mathsf{I}^{\vdash}$   $\circ$
- 3. 按下『OK』鍵即完成掃瞄器和螢幕的校正。

灰白相間的水平細白紋可能無法完全相吻合,但請試著儘可能地 將不同的色調更接近。

螢幕檔案中包含了預覽影像及掃瞄影像的校正資訊。

<span id="page-114-0"></span>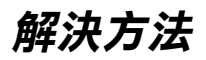

# 錯誤燈號的説明

您可以利用多功能複合機控制面板上的燈號及液晶顯示幕來判斷 問題所在。如果多功能複合機停止運作,而燈號卻亮著或是閃爍 不停,那麼便可以利用下列的面板燈號圖示表來分析問題,並依 照其所建議的解決方法來解決這些問題。

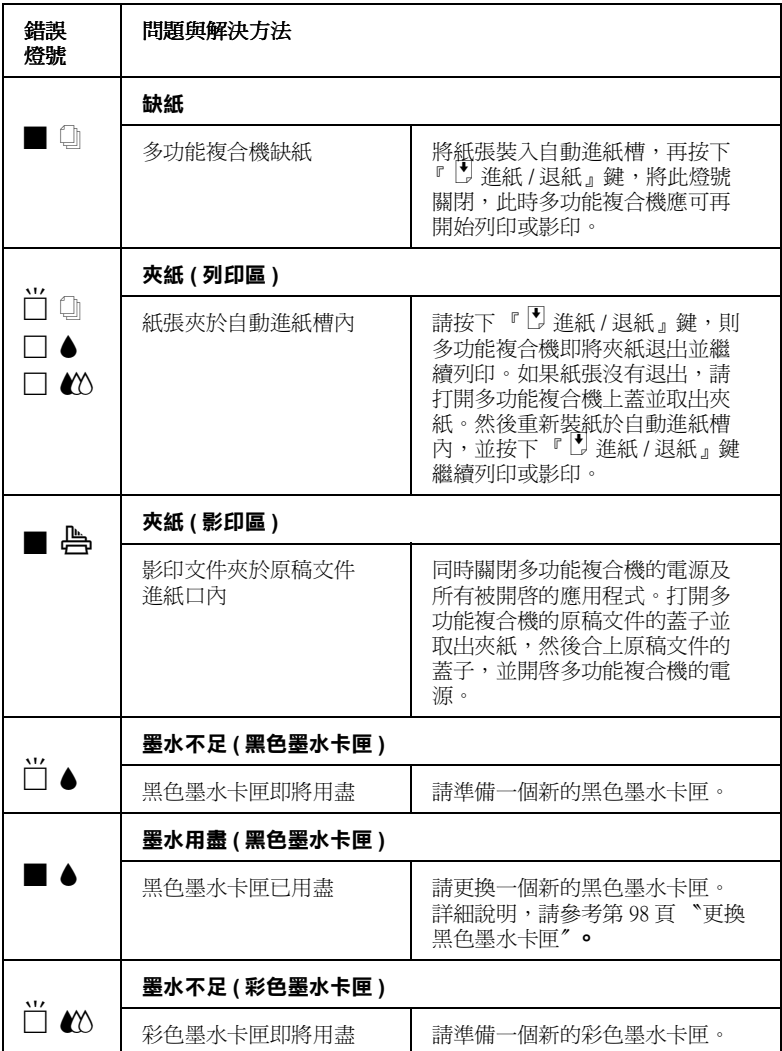

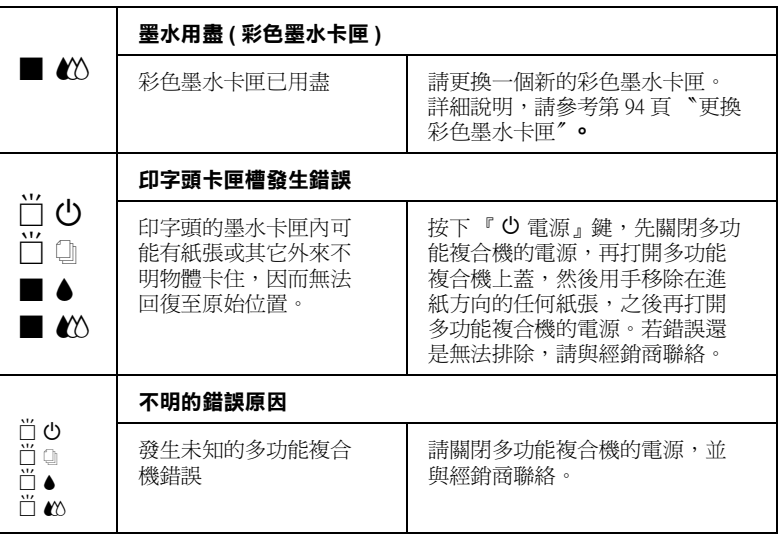

■=亮丶□=熄滅丶□=閃爍

# 代表性問題及解決方法

大部份多功能複合機的問題都有簡單的解決方法,找到下列所提 出的問題及應用所建議的解決方法。如欲更詳細的說明,請參考 第111頁、解決方法"。

# 列印品質的問題

如果您有列印品質不佳的問題,請試著用下列所提供的解決方法 處理。

#### 水平文字中細白線產生

請試試下列各項的解決方法:

- □ 請確認在多功能複合機自動進紙槽內的紙張列印面朝上。
- □ 請執行 "清潔印字頭"工具清潔任何阳寒的噴嘴。

#### 直線不直或文字扭曲

請試試下列各項的解決方法:

- □ 請確認在多功能複合機自動淮紙槽內的紙張列印面朝上。
- □ 請執行 "印表機直線性校正"工具。
- □ 請關閉多功能複合機驅動程式內 "高速"設定。若需要更詳 細的說明,則 Windows 使用者,請參考多功能複合機驅動程 式的線上輔助說明。而 Macintosh 使用者,請參考*淮階使用說* 明中的 "淮階設定"。

#### 顏色不清楚或有缺口

請試試下列各項的解決方法:

- □ 請確定紙張沒有損壞、骯髒或是太老舊。
- □ 請執行 "清潔印字頭"工具清潔仟何阳寒的噴嘴。
- □ 請檢査 黑色和 △ 彩色墨水用盡指示燈號。如果指示燈號閃 爍,則請更換黑水卡匣。詳細說明,請參考第93百 『更換黑 水卡匣"。

#### 列印文字模糊或量開

請試試下列各項的解決方法:

- □ 請確認在多功能複合機自動淮紙槽內的紙張列印面朝上。
- □ 請確定紙張沒有損壞、骯髒或是太老舊。
- □ 請將紙張厚度調整桿設定至 "+"的位置,並確定已於多功 能複合機驅動程式中的 "紙張種類"已設定正確。

#### 進紙或夾紙的問題

如果多功能複合機無法進紙或發生夾紙的問題,請先將夾紙取 出,再重新將整疊紙張放入自動進紙槽內,然後按『2進紙/退 紙』鍵。並請確認是否符合下列各項敘述:

- □ 紙張不會太老舊或有皺摺。
- □ 紙張厚度沒有超渦左側紙張邊緣定位器上的箭頭符號。
- □ 紙張邊緣定位器的位置設定正確。
- □ 紙張不會太薄或太粗糙,請使用符合多功能複合機需求的紙 張。欲知詳細說明, 請參考線上使用手冊中*淮階使用說明的* "紙張規格"。
- □ 當在影印時,則無法使用掃瞄功能,請等到多功能複合機完 成正在影印的工作後才能使用掃瞄功能。
- □ 當多功能複合機透渦並行連接埠與雷腦連接時,當正在淮行 列印工作時,您則無法使用掃瞄功能。請等到多功能複合機 完成正在列印的工作後才能使用掃瞄功能。

#### 使用保護膜

如果文件或圖片的邊緣為不規則形,請使用保護膜。請確定圖片 或文件有整齊地放入保護膜中,然後將保護膜筆直的放入文件支 撑板。

#### *纸張未能正確地谁入或狠出多功能複合機*

當從文件支撐板淮紙或出紙時,請參考下列程序的簡沭來預防問 題的發生。

#### 置放文件於多功能複合機的原稿文件進紙口

#### 附計:

這些程序不適用於紙張夾在多功能複合機的自動進紙槽時。當掃 瞄時,不能使用自動淮紙槽。

#### 預防來紙

請確定多功能複合機的位置與牆壁或其他設備間有足夠的距離, 如此文件支撐板才能裝設妥當,且不會被擠壓到。同時請確定文 件支撐板上的紙張沒有超載;再者,請檢杳文件支撐板已被正確 地安裝,日紙張被自由地傳送。

#### 清除來紙

請關閉多功能複合機的電源,然後打開原稿文件的蓋子並取出夾 紙。若仍然還有任何應用軟體在執行,請於關閉多功能複合機的 雷源之前, 先關閉所有正在執行的應用軟體。

# 如何取得協助

如果多功能複合機無法正常地運作,而您使用了多功能複合機中 文使用手冊內的解決方法,仍無法解決問題時,請與 EPSON 客 戶服務中心聯絡。

請提供下列資料,以方便客戶服務中心以最快的方式來協助您解 決問題:

- □ 多功能複合機的序號 (序號貼於多功能複合機的背後)
- □ EPSON 多功能複合機的機型
- □ 電腦的廠牌和機型
- □ EPSON 多功能複合機軟體版本 (可按多功能複合機驅動程式中的 "關於 /About")
- □ 您所使用的 Windows 版本。
- □ 您一般使用多功能複合機時,所使用的應用軟體名稱和版 本。

# 選購品及消耗品

# 消耗品

下列墨水卡匣和 EPSON 特殊專用紙可適用於您的多功能複合機。

#### 墨水卡匣

您可以使用下列的墨水卡匣:

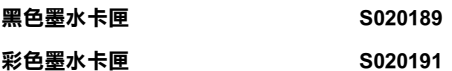

附註:

墨水卡匣的編號,會依國家的不同而有所差異。

## EPSON 特殊專用紙

EPSON 提供多種特別設計之專用紙供多功能複合機使用,以符合 高品質列印的需要。

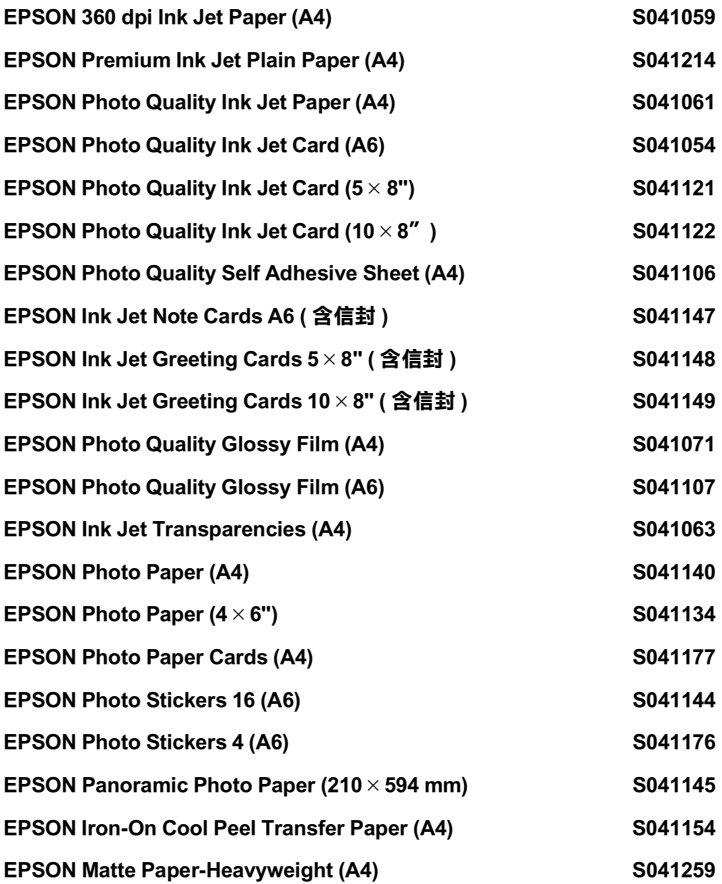

附註: 特殊紙張種類,會依國家的不同而有所差異。

# EPSON 公司相關資料

# 公司地址

發行者:台灣愛普生科技股份有限公司 地址:台北市南京東路三段 287號 10樓 客服專線: (02) 2547-3000 傳真: (02) 2713-2155

#### EPSON TAIWAN TECHNOLOGY & TRADING LTD.

10F, NO.287, Nanking E. Road, Sec.3, Taipei, Taiwan, R.O.C

Service Phone: (02) 2547-3000

Fax:  $(02)$  2713-2155

Lan Fax: (02) 2717-5023

#### SEIKO EPSON CORPORATION HIRROKA DIVISION

80 Harashinden, Hirooka, Shiojiri-shi, Nagano-ken, 399-07, JAPAN

## 地區辦事處

#### 新竹辦事處

地址: 新竹市光復路二段 295號 13樓之 3

電話: (03) 573-9900

傳 真: (03) 573-9169

## 台中辦事處

地址:台中市忠明南路497號16樓1室

電話: (04) 371-3500

傳真: (04) 371-4899

#### 高雄辦事處

地址:高雄市民族一路80號26樓之1

電話: (07) 398-7890

傳真: (07) 395-8155